# Symantec NetBackup™ OpenStorage Solutions Guide for Disk

UNIX, Windows, Linux

Release 7.5

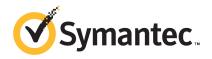

# Symantec NetBackup™ OpenStorage Solutions Guide for Disk

The software described in this book is furnished under a license agreement and may be used only in accordance with the terms of the agreement.

Documentation version: 7.5

PN: 21220052

#### Legal Notice

Copyright © 2012 Symantec Corporation. All rights reserved.

Symantec and the Symantec Logo, Veritas, and NetBackup are trademarks or registered trademarks of Symantec Corporation or its affiliates in the U.S. and other countries. Other names may be trademarks of their respective owners.

This Symantec product may contain third party software for which Symantec is required to provide attribution to the third party ("Third Party Programs"). Some of the Third Party Programs are available under open source or free software licenses. The License Agreement accompanying the Software does not alter any rights or obligations you may have under those open source or free software licenses. Please see the Third Party Legal Notice Appendix to this Documentation or TPIP ReadMe File accompanying this Symantec product for more information on the Third Party Programs.

The product described in this document is distributed under licenses restricting its use, copying, distribution, and decompilation/reverse engineering. No part of this document may be reproduced in any form by any means without prior written authorization of Symantec Corporation and its licensors, if any.

THE DOCUMENTATION IS PROVIDED "AS IS" AND ALL EXPRESS OR IMPLIED CONDITIONS, REPRESENTATIONS AND WARRANTIES, INCLUDING ANY IMPLIED WARRANTY OF MERCHANTABILITY, FITNESS FOR A PARTICULAR PURPOSE OR NON-INFRINGEMENT, ARE DISCLAIMED, EXCEPT TO THE EXTENT THAT SUCH DISCLAIMERS ARE HELD TO BE LEGALLY INVALID. SYMANTEC CORPORATION SHALL NOT BE LIABLE FOR INCIDENTAL OR CONSEQUENTIAL DAMAGES IN CONNECTION WITH THE FURNISHING, PERFORMANCE, OR USE OF THIS DOCUMENTATION. THE INFORMATION CONTAINED IN THIS DOCUMENTATION IS SUBJECT TO CHANGE WITHOUT NOTICE.

The Licensed Software and Documentation are deemed to be commercial computer software as defined in FAR 12.212 and subject to restricted rights as defined in FAR Section 52.227-19 "Commercial Computer Software - Restricted Rights" and DFARS 227.7202, "Rights in Commercial Computer Software or Commercial Computer Software Documentation", as applicable, and any successor regulations. Any use, modification, reproduction release, performance, display or disclosure of the Licensed Software and Documentation by the U.S. Government shall be solely in accordance with the terms of this Agreement.

Symantec Corporation 350 Ellis Street Mountain View, CA 94043

http://www.symantec.com

Printed in the United States of America.

10987654321

## **Technical Support**

Symantec Technical Support maintains support centers globally. Technical Support's primary role is to respond to specific queries about product features and functionality. The Technical Support group also creates content for our online Knowledge Base. The Technical Support group works collaboratively with the other functional areas within Symantec to answer your questions in a timely fashion. For example, the Technical Support group works with Product Engineering and Symantec Security Response to provide alerting services and virus definition updates.

Symantec's support offerings include the following:

- A range of support options that give you the flexibility to select the right amount of service for any size organization
- Telephone and/or Web-based support that provides rapid response and up-to-the-minute information
- Upgrade assurance that delivers software upgrades
- Global support purchased on a regional business hours or 24 hours a day, 7 days a week basis
- Premium service offerings that include Account Management Services

For information about Symantec's support offerings, you can visit our Web site at the following URL:

www.symantec.com/business/support/

All support services will be delivered in accordance with your support agreement and the then-current enterprise technical support policy.

#### **Contacting Technical Support**

Customers with a current support agreement may access Technical Support information at the following URL:

www.symantec.com/business/support/

Before contacting Technical Support, make sure you have satisfied the system requirements that are listed in your product documentation. Also, you should be at the computer on which the problem occurred, in case it is necessary to replicate the problem.

When you contact Technical Support, please have the following information available:

Product release level

- Hardware information
- Available memory, disk space, and NIC information
- Operating system
- Version and patch level
- Network topology
- Router, gateway, and IP address information
- Problem description:
  - Error messages and log files
  - Troubleshooting that was performed before contacting Symantec
  - Recent software configuration changes and network changes

#### Licensing and registration

If your Symantec product requires registration or a license key, access our technical support Web page at the following URL:

www.symantec.com/business/support/

#### Customer service

Customer service information is available at the following URL:

www.symantec.com/business/support/

Customer Service is available to assist with non-technical questions, such as the following types of issues:

- Questions regarding product licensing or serialization
- Product registration updates, such as address or name changes
- General product information (features, language availability, local dealers)
- Latest information about product updates and upgrades
- Information about upgrade assurance and support contracts
- Information about the Symantec Buying Programs
- Advice about Symantec's technical support options
- Nontechnical presales questions
- Issues that are related to CD-ROMs, DVDs, or manuals

#### Support agreement resources

If you want to contact Symantec regarding an existing support agreement, please contact the support agreement administration team for your region as follows:

Asia-Pacific and Japan customercare\_apac@symantec.com

Europe, Middle-East, and Africa semea@symantec.com

North America and Latin America supportsolutions@symantec.com

# Contents

| Technical Su | pport                                                     | 4  |
|--------------|-----------------------------------------------------------|----|
| Chapter 1    | Introducing disk appliance storage solutions              | 11 |
|              | About storage solutions for backups to disk               | 11 |
|              | About the NetBackup OpenStorage option                    |    |
|              | About control of the storage                              |    |
|              | About replication to OpenStorage devices                  |    |
| Chapter 2    | Planning your deployment                                  | 15 |
|              | Planning your OpenStorage deployment                      | 15 |
|              | About OpenStorage requirements and limitations            |    |
|              | About OpenStorage storage servers for backups             |    |
|              | About OpenStorage server credentials                      |    |
|              | About OpenStorage data movers for backups                 |    |
|              | About the OpenStorage plug-in                             |    |
|              | About OpenStorage disk pools for backups                  |    |
|              | About spanning volumes on OpenStorage disk pools          |    |
|              | About OpenStorage duplication and replication             |    |
|              | About optimized duplication within the same domain        |    |
|              | About NetBackup Auto Image Replication                    | 22 |
|              | About OpenStorage optimized synthetic backups             |    |
|              | About OpenStorage direct to tape                          |    |
|              | About NDMP requirements for OpenStorage direct to tape    |    |
|              | About media server requirements for OpenStorage direct to |    |
|              | tape                                                      | 31 |
|              | About media server recommendations for OpenStorage direct |    |
|              | to tape                                                   | 31 |
|              | About OpenStorage direct to tape limitations              |    |
|              | About the OpenStorage direct to tape process              |    |
| Chapter 3    | Provisioning the storage                                  | 35 |
|              | About provisioning the disk appliance storage             | 35 |
|              | Installing the disk appliance plug-in                     |    |

| Chapter 4 | Licensing OpenStorage                                                                                                    | 39 |
|-----------|----------------------------------------------------------------------------------------------------|----|
|           | About the OpenStorage license key                                                                                         |    |
| Chapter 5 | Configuring OpenStorage in NetBackup                                                                                      | 41 |
|           | Configuring OpenStorage disk appliance storage                                                                            | 42 |
|           | Creating NetBackup log file directories                                                                                   |    |
|           | Configuring an OpenStorage storage server for backups                                                                     |    |
|           | About the replication topology for Auto Image Replication                                                                 |    |
|           | Viewing the replication topology for Auto Image Replication  Sample volume properties output for OpenStorage backup       |    |
|           | replication                                                                                                    |    |
|           | Configuring an OpenStorage disk pool for backups                                                                          |    |
|           | OpenStorage disk pool properties                                                                                          |    |
|           | OpenStorage storage unit properties                                                                                       |    |
|           | About OpenStorage storage unit recommendations                                                                            |    |
|           | About the storage lifecycle policies required for Auto Image                                                              | 50 |
|           | Replication                                                                                                    | 58 |
|           | Customizing how nbstserv runs duplication and import jobs                                                                 |    |
|           |                                                                                                    | 61 |
|           | Creating a storage lifecycle policy                                                                                       |    |
|           | Storage Lifecycle Policy dialog box settings                                                                              |    |
|           | Adding a storage operation to a storage lifecycle policy                                                                  |    |
|           | Creating a policy using the Policy Configuration Wizard                                                                   |    |
|           | Creating a policy without using the Policy Configuration Wizard                                                           |    |
|           | Configuring OpenStorage optimized duplication behavior                                                                    | 68 |
|           | Configuring OpenStorage optimized duplication within the same                                                             | 60 |
|           | domain                                                                                                    |    |
|           | Configuring OpenStorage direct to tape                                                                                    |    |
|           | Configuring OpenStorage optimized synthetic backups                                                                       |    |
|           | Adding OpenStorage functionality to an existing environment  Setting NetBackup configuration options by using bpsetconfig |    |
| Chapter 6 | Managing OpenStorage                                                                                                    | 75 |
| Chapter 0 |                                                                                                    |    |
|           | Managing OpenStorage storage servers                                                                                      |    |
|           | Changing OpenStorage storage server properties                                                                            |    |
|           | Deleting an OpenStorage storage server                                                                                    |    |
|           | Determining OpenStorage storage server state                                                                              |    |
|           | Setting OpenStorage storage server attributes                                                                             |    |
|           | Removing OpenStorage storage server attributes                                                                            | 78 |

|           | Updating an OpenStorage storage server to reflect plug-in |     |
|-----------|-----------------------------------------------------------|-----|
|           | updates                                                   | 78  |
|           | Viewing OpenStorage storage servers                       |     |
|           | Managing OpenStorage server credentials                   |     |
|           | Adding OpenStorage server credentials                     | 80  |
|           | Changing OpenStorage server credentials                   | 80  |
|           | Deleting the OpenStorage server credentials of a data     |     |
|           | mover                                                     | 81  |
|           | Determining if OpenStorage server credentials exist       | 81  |
|           | Managing OpenStorage data movers                          | 82  |
|           | Adding an OpenStorage data mover                          | 82  |
|           | Retiring an OpenStorage data mover                        | 83  |
|           | Managing OpenStorage disk pools                           | 83  |
|           | Adding volumes to an OpenStorage disk pool                | 84  |
|           | Changing OpenStorage disk pool properties                 | 85  |
|           | Changing OpenStorage disk pool state                      | 89  |
|           | Changing OpenStorage disk volume state                    | 90  |
|           | Deleting an OpenStorage disk pool                         | 90  |
|           | Determining OpenStorage disk pool state                   | 91  |
|           | Determining OpenStorage disk volume state                 | 91  |
|           | Merging OpenStorage disk pools                            | 92  |
|           | Removing a volume from an OpenStorage disk pool           | 93  |
|           | Updating an OpenStorage disk pool to reflect plug-in      |     |
|           | updates                                                   |     |
|           | Viewing OpenStorage disk pools                            |     |
|           | Monitoring OpenStorage storage capacity and usage         |     |
|           | Viewing OpenStorage disk reports                          |     |
|           | Reporting on Auto Image Replication jobs                  |     |
|           | About catalog backups to OpenStorage devices              |     |
|           | About restoring from backup copies                        |     |
|           | About restoring from a backup at a target master domain   | 98  |
| Chapter 7 | Troubleshooting                                           | 99  |
|           | About OpenStorage log files                               |     |
|           | Troubleshooting OpenStorage credentials creation          | 101 |
| Index     |                                                           | 103 |

Chapter 1

# Introducing disk appliance storage solutions

This chapter includes the following topics:

- About storage solutions for backups to disk
- About the NetBackup OpenStorage option
- About control of the storage
- About replication to OpenStorage devices

# About storage solutions for backups to disk

This guide describes how to configure and use an intelligent disk appliance in NetBackup for backups. The disk appliance must conform to the Symantec OpenStorage API.

See "About the NetBackup OpenStorage option" on page 11.

Information about how to configure and use NetBackup with snapshots on disk appliance storage is available in a different guide.

See the NetBackup Replication Director Solutions Guide.

# About the NetBackup OpenStorage option

OpenStorage is a Symantec API that allows NetBackup to communicate with the storage implementations that conform to the API. Storage vendors participate in the Symantec OpenStorage Partner Program. Symantec qualifies their storage solutions for the OpenStorage API.

Depending on the storage implementation, OpenStorage may provide the following capabilities:

- Share disks. Multiple heterogeneous media servers can access the same disk volume concurrently.
- Balance load and performance. NetBackup balances backup jobs and storage usage among the media servers and disk pools. For each backup job, NetBackup chooses the least full disk volume and least busy media server.
- Use of disk appliance capabilities, which may include optimized off-host duplication and deduplicated storage capabilities.
- Fast storage provisioning.
- Almost unlimited storage.
- Alternative to off-site vaulting.
- Simplified disaster recovery. Access your data from anywhere over the Internet.

Figure 1-1 shows an OpenStorage configuration that uses a disk appliance.

Load-balanced NetBackup media servers are data movers. They have the vendor plug-in installed. Network Any connectivity (directly attached, SAN, LAN) The disk appliance is the storage server

OpenStorage appliance configuration Figure 1-1

# About control of the storage

The vendor's storage implementation controls the storage format and where the images reside on the storage. The vendor controls the data transfer method. Consequently, performance and storage utilization are highly optimized.

NetBackup has no knowledge of how the backup images are stored. Also, Symantec does not control which capabilities the vendor exposes through the OpenStorage API. Similarly, Symantec and NetBackup have no control over the communication between the vendor plug-in and the storage server. The vendor determines the API or protocol to use between the plug-in and the storage server.

NetBackup determines when backup images are created, copied, or deleted. Images cannot be moved, expired, or deleted on the storage unless NetBackup instructs the appliance to do so through the API.

# About replication to OpenStorage devices

NetBackup offers two types of replication to OpenStorage devices, as follows:

Backups Replication of backups to another NetBackup domain is known as Auto

Image Replication.

Use this guide to configure Auto Image Replication of backups to an

OpenStorage device.

See "About NetBackup Auto Image Replication" on page 22.

NetBackup deduplication also supports Auto Image Replication.

See the NetBackup Deduplication Guide.

**Snapshots** Snapshot replication within the same domain.

Use this type to replicate snapshots from one OpenStorage device to the

same device or to another device of the same vendor and type.

See the NetBackup Replication Director Solutions Guide.

14 | Introducing disk appliance storage solutions | About replication to OpenStorage devices

Chapter 2

# Planning your deployment

This chapter includes the following topics:

- Planning your OpenStorage deployment
- About OpenStorage requirements and limitations
- About OpenStorage storage servers for backups
- About OpenStorage server credentials
- About OpenStorage data movers for backups
- About the OpenStorage plug-in
- About OpenStorage disk pools for backups
- About OpenStorage duplication and replication
- About OpenStorage optimized synthetic backups
- About OpenStorage direct to tape

# Planning your OpenStorage deployment

Table 2-1 provides an overview of NetBackup OpenStorage. This overview and the topics to which it refers may help you plan your deployment.

Table 2-1 OpenStorage deployment

| Step   | Task                                    | Instructions                                                     |
|--------|-----------------------------------------|------------------------------------------------------------------|
| Step 1 | Read about requirements and limitations | See "About OpenStorage requirements and limitations" on page 16. |

| Step    | Task                                              | Instructions                                                       |
|---------|---------------------------------------------------|--------------------------------------------------------------------|
| Step 2  | Learn about storage servers, data                 | See "About OpenStorage storage servers for backups" on page 17.    |
|         | movers, and credentials                           | See "About OpenStorage data movers for backups" on page 18.        |
|         |                                                   | See "About OpenStorage server credentials" on page 17.             |
| Step 3  | Learn about disk pools                            | See "About OpenStorage disk pools for backups" on page 19.         |
|         |                                                   | See "About spanning volumes on OpenStorage disk pools" on page 20. |
| Step 4  | Learn about optimized duplication and replication | See "About OpenStorage duplication and replication" on page 21.    |
| Step 5  | Learn about optimized synthetic backups           | See "About OpenStorage optimized synthetic backups" on page 27.    |
| Step 6  | Learn about copy to tape                          | See "About OpenStorage direct to tape" on page 28.                 |
| Step 8  | Learn about provision the storage                 | See "About provisioning the disk appliance storage" on page 35.    |
| Step 9  | Learn about how storage units can control traffic | See "About OpenStorage storage unit recommendations" on page 56.   |
| Step 10 | See the configuration overview topics             | See "Configuring OpenStorage disk appliance storage" on page 42.   |

Table 2-1 OpenStorage deployment (continued)

# About OpenStorage requirements and limitations

The following are the requirements to use the OpenStorage option:

- A NetBackup OpenStorage Option license key.
- Storage that is exposed to NetBackup through a software plug-in that conforms to the Symantec OpenStorage API.

OpenStorage does not support the following:

- Storage unit groups
- Clustering of the media servers that function as data movers. Multiple data movers inherently provide failover capability. Therefore, clustering for failover is not required.

Information about supported systems is available.

See the NetBackup Release Notes.

# About OpenStorage storage servers for backups

A storage server is an entity that writes data to and reads data from the storage. It may correspond to a physical appliance or disk array. It may be a higher level construct such as a host-based management software suite for multiple devices. The storage server owns exclusive access to the storage.

For the OpenStorage solutions that use a disk appliance for backups, the disk appliance host is the storage server.

How many storage servers you configure depends on your backup storage requirements. Each disk appliance has one storage server. If you use optimized duplication or replication, additional storage servers are required, as follows:

the same NetBackup domain following storage servers:

Optimized duplication within Optimized duplication in the same domain requires the

- One for the backup storage, which is the source for the duplication operations.
- Another to store the copies of the backup images. This storage server hosts the storage that is the target for the duplication operations.

See "About optimized duplication within the same domain" on page 21.

different NetBackup domain servers:

Auto Image Replication to a Auto Image Replication requires the following storage

- One for the backups in the originating domain. This storage server writes the NetBackup client backups to the storage. It is the source for the duplication operations.
- Another in the remote domain for the copies of the backup images. This storage server is the target for the duplication operations that run in the originating domain.

See "About NetBackup Auto Image Replication" on page 22.

See "About OpenStorage data movers for backups" on page 18.

# About OpenStorage server credentials

When you configure a storage server in the Storage Server Configuration Wizard, you configure its credentials.

NetBackup does the following:

- Saves the credentials so the media servers can log into the storage server. If the storage server is also an NDMP FSE host for direct to tape operations, they both must have the same logon credentials. See "About OpenStorage direct to tape" on page 28.
- Configures each media server you select as a data mover. NetBackup does not monitor connectivity between data movers and the storage server. However, when you configure the credentials, NetBackup configures and maintains an access path between the media server and the storage server. See "About OpenStorage data movers for backups" on page 18.

If the storage server does not require logon credentials, you must enter dummy credentials so that NetBackup configures the media servers as data movers.

# About OpenStorage data movers for backups

A data mover is a NetBackup media server that backs up a client and then transfers the data to a storage server. The storage server then writes the data to storage. A data mover also can move data back to primary storage (the client) during restores and from secondary storage to tertiary storage during duplication.

The data movers host a software plug-in they use to communicate with the storage implementation.

When you configure the storage server, you also select the media servers that host the OpenStorage plug-in. Those media server data movers are assigned the credentials for the storage server. The credentials allow the data movers to communicate with the storage server. NetBackup then configures the media servers as data movers.

You can control which data movers are used for backups and duplications when you configure NetBackup storage units.

See "About OpenStorage storage servers for backups" on page 17.

# About the OpenStorage plug-in

A software plug-in must reside on every NetBackup media server that moves backup data to the storage server. The plug-in must conform to the Symantec OpenStorage API specification. The vendor exposes the storage capabilities to NetBackup through the plug-in.

To determine a disk appliance's capabilities, NetBackup uses the plug-in to query the storage appliance. Capabilities can include deduplicated storage, optimized off-host duplication, and so on.

If a vendor updates their plug-in, you must update NetBackup with the new or changed capabilities exposed by the plug-in.

See "Updating an OpenStorage storage server to reflect plug-in updates" on page 78.

For disk appliance storage, the appliance vendor provides the plug-in. The vendor should provide information about how to install the plug-in.

# About OpenStorage disk pools for backups

An OpenStorage disk pool represents the disk storage that is exposed to NetBackup through the OpenStorage API.

For disk appliance storage for backups, the vendor may expose the storage as one or more units of storage (that is, disk volumes). The vendor also may expose the volume properties that are related to replication.

A disk pool can represent one or more volumes. If a disk pool represents more than one volume, NetBackup selects a volume for a backup based on the available capacity and the predicted size of the backup. NetBackup tries to write backup data to a single volume. If necessary, backup images span volumes in a disk pool unless the storage implementation does not support volume spanning. Backup images do not span across multiple disk pools.

See "About spanning volumes on OpenStorage disk pools" on page 20.

How many disk pools you configure depends on your storage requirements. It also depends on whether or not you use optimized duplication or replication, as follows:

the same NetBackup domain following disk pools:

Optimized duplication within Optimized duplication in the same domain requires the

- At least one for the backup storage, which is the source for the duplication operations. The source disk pool is on one appliance.
- Another to store the copies of the backup images, which is the target for the duplication operations. The target disk pool is on a different appliance.

See "About optimized duplication within the same domain" on page 21.

different NetBackup domain

Auto Image Replication to a Auto Image Replication disk pools can be either replication source or replication target. The replication properties denote the purpose of the disk pool: source or target. Your storage administrator configures the replication topology of the volumes in the storage devices, and you create the disk pools to match that topology. The disk pools inherit the replication properties from the volumes that you add to them.

> See "About the replication topology for Auto Image Replication" on page 45.

Auto Image Replication requires the following disk pools:

- At least one replication source disk pool in the originating domain. A replication source disk pool is one to which you send your backups. The backup images on the source disk pool are replicated to a disk pool in the remote domain.
- At least one replication target disk pool in the remote domain. A replication target disk pool is the target for the duplication operations that run in the originating domain.

See "About NetBackup Auto Image Replication" on page 22.

A disk pool is the storage destination of a NetBackup storage unit.

Figure 2-1 shows a disk pool configuration in a disk appliance.

Figure 2-1 OpenStorage disk appliance disk pools

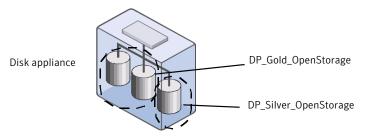

See "Configuring an OpenStorage disk pool for backups" on page 50.

#### About spanning volumes on OpenStorage disk pools

One of the capabilities a vendor may expose is the potential for images to span across volumes within a disk pool. NetBackup uses that capability to use the disk storage most effectively. NetBackup breaks up backup images into fragments and stores a fragment or fragments if a full image does not fit into the space available.

In NetBackup, the **SpanImages** attribute specifies that backup images can span across volumes in a disk pool. The **SpanImages** attribute applies to both storage servers and disk pools.

Two reasons exist that may require you to update NetBackup to use the volume spanning functionality, as follows:

- Your OpenStorage vendor plug-in supports volume spanning functionality. Volume spanning is not a trait that the vendor plug-in advertises. Therefore, you must configure the storage server to use it explicitly.
- You upgrade to a NetBackup release that supports OpenStorage volume spanning from a release that does not support it.

In both cases, set the **SpanImages** attribute on both the storage server and the disk pool.

See "Setting OpenStorage storage server attributes" on page 77.

See "Updating an OpenStorage disk pool to reflect plug-in updates" on page 93.

# About OpenStorage duplication and replication

If an OpenStorage disk appliance can copy the data on one appliance to another appliance of the same type, NetBackup can use that capability. The following table lists the duplication methods in NetBackup that can use the functionality:

Table 2-2 NetBackup OpenStorage duplication and replication methods

| Method                                      | Description                                                          |
|---------------------------------------------|----------------------------------------------------------------------|
| Dupliation within the same NetBackup domain | See "About optimized duplication within the same domain" on page 21. |
| Replication to a remote NetBackup domain    | See "About NetBackup Auto Image<br>Replication" on page 22.          |

#### About optimized duplication within the same domain

With duplication to another disk appliance within the same domain, the disk appliances manage the deduplication. The ability to duplicate backups to storage in other locations, often across various geographical sites, helps facilitate disaster recovery.

The following are some benefits of optimized, off-host duplication:

- Reduced workload on the NetBackup media servers. More backups can be performed.
- Faster duplication. Duplication can occur in the background, simultaneously with ongoing backup jobs.
- Reduced bandwidth. If the appliance supports deduplication, the copy process may send only changed blocks.

The requirements and limitations of optimized duplication with the same domain are as follows:

#### Optimized duplication requirements

- The vendor must expose the off-host data movement capability in their plug-in.
- Both the source and the destination disk pools must be the same OpenStorage vendor type.
- One or more NetBackup media servers must connect to the source appliance and the destination appliance.

#### Optimized duplication limitations

- If the optimized duplication fails, the job is not retried. To configure NetBackup to do normal duplication if the optimized job fails, add the following entry to the bp.conf file on the NetBackup master server: RESUME ORIG DUP ON OPT DUP FAIL = TRUE
- The copy operation uses the maximum fragment size of the source storage unit, not the setting for the destination storage unit. The optimized duplication copies the image fragments as is. For greater efficiency, the duplication does not resize and reshuffle the images into a different set of fragments on the destination storage unit.
- To confirm the image copy, a media server must have connectivity to the destination appliance.
- A storage unit group cannot be a destination for optimized duplication. The destination must be a storage unit that represents an OpenStorage appliance of the same type as the source appliance.

See "Configuring OpenStorage optimized duplication within the same domain" on page 69.

#### About NetBackup Auto Image Replication

If your storage vendor's product supports replication, you can automatically replicate backup images to a similar device in a different master server domain. This process is referred to as Auto Image Replication.

The ability to replicate backups to storage in other NetBackup domains, often across various geographical sites, helps facilitate the following disaster recovery needs:

- One-to-one model A single production datacenter can back up to a disaster recovery site.
- One-to-many model A single production datacenter can back up to multiple disaster recovery sites. See "One-to-many Auto Image Replication model" on page 24.
- Many-to-one model Remote offices in multiple domains can back up to a storage device in a single domain.
- Many-to-many model Remote datacenters in multiple domains can back up multiple disaster recovery sites.

Note: Although Auto Image Replication is a disaster recovery solution, the administrator cannot directly restore to clients in the primary (or originating) domain from the target master domain.

Table 2-3 is an overview of the process, generally describing the events in the originating and target domains.

Auto Image Replication process overview Table 2-3

| Event | Domain in which event occurs     | Event description                                                                                                    |
|-------|----------------------------------|----------------------------------------------------------------------------------------------------|
| 1     | Originating master<br>(Domain 1) | Clients are backed up according to a policy that indicates a storage lifecycle policy as the <b>Policy storage</b> selection.  At least one of the operations in the SLP must be configured for replication                                                                                      |
|       |                                  | to an OpenStorage (OST) appliance on a target master.                                                                                                    |
|       |                                  | See "About the storage lifecycle policies required for Auto Image Replication " on page 58.                                                                                                    |
| 2     | Target master (Domain 2)         | The OpenStorage storage server in the target domain recognizes that a replication event has occurred and notifies the NetBackup master server in that domain.                                                                                                    |
| 3     | Target master (Domain 2)         | NetBackup imports the image immediately, based on an SLP that contains an import operation. NetBackup can import the image quickly because the metadata is replicated as part of the image. (This import process is not the same as the import process available in the <b>Catalog</b> utility.) |

| Event | Domain in which event occurs | Event description                                                                                                    |
|-------|------------------------------|----------------------------------------------------------------------------------------------------|
| 4     | Target master (Domain 2)     | After the image is imported into the target domain, NetBackup continues to manage the copies in that domain. Depending on the configuration, the media server in Domain 2 can replicate the images to a media server in Domain 3. |

Table 2-3 Auto Image Replication process overview (continued)

#### About the domain relationship

For OpenStorage and Auto Image Replication, the originating NetBackup domain has no knowledge of the storage server in the target domain. The relationship between the originating domain and the target domain is configured using the disk appliance vendor's tools. When the appliances are configured properly, NetBackup images on the originating disk appliance are replicated automatically to the target disk appliance. That disk appliance uses the OpenStorage API to notify NetBackup that a replication event occurred. NetBackup then imports those images.

See "About the replication topology for Auto Image Replication" on page 45.

**Caution:** Choose the target storage server or servers carefully. A target storage server must not also be a storage server for the originating domain.

#### One-to-many Auto Image Replication model

In this configuration, all copies are made in parallel. The copies are made within the context of one NetBackup job and simultaneously within the originating storage server context. If one target storage server fails, the entire job fails and is retried later.

All copies have the same **Target Retention**. To achieve different **Target Retention** settings in each target master server domain, either create multiple source copies or cascade duplication to target master servers.

#### Cascading Auto Image Replication model

Replications can be cascaded from the originating domain to multiple domains. To do so, storage lifecycle policies are set up in each domain to anticipate the originating image, import it and then replicate it to the next target master.

Figure 2-2 represents the following cascading configuration across three domains.

The image is created in Domain 1, and then replicated to the target Domain 2.

- The image is imported in Domain 2, and then replicated to a target Domain 3.
- The image is then imported into Domain 3.

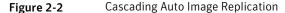

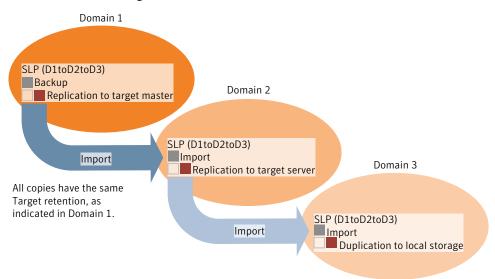

In the cascading model, the originating master server for Domain 2 and Domain 3 is the master server in Domain 1.

Note: When the image is replicated in Domain 3, the replication notification event initially indicates that the master server in Domain 2 is the originating master server. However, when the image is successfully imported into Domain 3, this information is updated to correctly indicate that the originating master server is in Domain 1.

The cascading model presents a special case for the Import SLP that will replicate the imported copy to a target master. (This is the master server that is neither the first nor the last in the string of target master servers.)

As discussed previously, the requirements for an Import SLP include at least one operation that uses a **Fixed** retention type and at least one operation that uses a **Target Retention** type. So that the Import SLP can satisfy these requirements, the import operation must use a **Target Retention**.

Table 2-4 shows the difference in the import operation setup.

Table 2-4 Import operation difference in an SLP configured to replicate the imported copy

| Import operation criteria                                             | Import operation in a cascading model                                                                  |  |  |
|-----------------------------------------------------------------------|----------------------------------------------------------------------------------------------------|--|--|
| The first operation must be an import operation.                      | Same; no difference.                                                                                   |  |  |
| A replication to target master must use a <b>Fixed</b> retention type | Same; no difference.                                                                                   |  |  |
| At least one operation must use the <b>Target retention</b> .         | Here is the difference:  To meet the criteria, the import operation must use <b>Target retention</b> . |  |  |

The target retention is embedded in the source image.

Because the imported copy is the copy being replicated to a target master server domain, the fixed retention (three weeks in this example) on the replication to target master operation is ignored. The target retention is used instead. (See Figure 2-3.)

Storage lifecycle policy configured to replicate the imported copy Figure 2-3

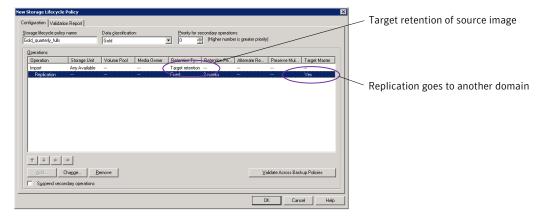

In the cascading model that is represented in Figure 2-2, all copies have the same **Target Retention**—the **Target Retention** indicated in Domain 1.

For the copy in Domain 3 to have a different target retention, add an intermediary replication operation to the Domain 2 storage lifecycle policy. The intermediary replication operation acts as the source for the replication to target master. Since the target retention is embedded in the source image, the copy in Domain 3 honors the retention level that is set for the intermediary replication operation.

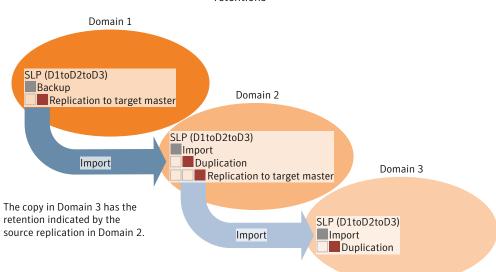

Figure 2-4 Cascading replications to target master servers, with various target retentions

# About OpenStorage optimized synthetic backups

One of the capabilities a vendor may expose is the disk appliance's potential to construct synthetic backup images. A media server uses messages to instruct the storage server which full and incremental backup images to use when creating the synthetic backup. The storage server constructs (or synthesizes) the backup image directly on the disk storage. In NetBackup, backups created in this way are known as optimized synthetic backups.

The OpenStorage optimized synthetic backup method provides the following benefits:

- Faster than a synthetic backup. Regular synthetic backups are constructed on the media server. They are moved across the network from the storage server to the media server and synthesized into one image. The synthetic image is then moved back to the storage server.
- Requires no data movement across the network. Regular synthetic backups use network traffic.
- Uses fewer disk resources, depending on the vendor implementation. The storage vendor determines the storage implementation. If the disk appliance uses data deduplication, duplicate data is not created and stored.

In NetBackup, the **OptimizedImage** attribute enables optimized synthetic backup. It applies to both storage servers and disk pools.

If the original vendor plug-in exposed optimized synthetic backup functionality, the storage server and disk pools inherited that functionality. However, if your OpenStorage vendor updates their plug-in to add optimized synthetic backup functionality, you have to update NetBackup.

See "Adding OpenStorage functionality to an existing environment" on page 73.

The following are the requirements for optimized synthetic backups:

- The master and the media servers are at NetBackup version 6.5.4 or later.
- The Enterprise Disk license key is installed on the NetBackup master server.
- The plug-in from the disk appliance vendor supports the OpenStorage OptimizedImage attribute.
- The vendor plug-in is installed on each media server that connects to the storage appliance.
- The target storage unit's disk pool is the same disk pool on which the source images reside.

## About OpenStorage direct to tape

OpenStorage direct to tape lets you copy NetBackup backup images directly from a disk appliance to tape. The copy operation does not use NetBackup media server I/O.

NetBackup manages the copied images based on retention periods you define.

Direct to tape uses the Network Data Management Protocol (NDMP) for the copy operations. Direct to tape requires specific NDMP features and release levels.

See "About NDMP requirements for OpenStorage direct to tape" on page 29.

NetBackup media servers manage the operations. The media servers require the NetBackup for NDMP software and specific NetBackup release levels.

See "About media server requirements for OpenStorage direct to tape" on page 31.

How to configure OpenStorage direct to tape is described elsewhere.

See "Configuring OpenStorage direct to tape" on page 71.

#### About NDMP requirements for OpenStorage direct to tape

If the NDMP requirements are not met, the images are still duplicated. However, the copy operation uses the traditional duplication method of reading the image through the NetBackup media server and writing out to tape.

NDMP requirements for OpenStorage direct to tape Table 2-5

| NDMP functionality             | Description                                                                                                    |
|--------------------------------|----------------------------------------------------------------------------------------------------|
| NDMP File Service<br>Extension | The OpenStorage disk appliance requires an NDMP server that supports the OpenStorage direct to tape specification. The Symantec OpenStorage Partner Program publishes the specification. The direct to tape feature uses a subset of the NDMP File Service Extension (FSE) commands.                                                                                                |
|                                | The host that provides the NDMP FSE functionality can be one of the following entities:                                                                                                    |
|                                | <ul> <li>The disk appliance storage server.</li> <li>See "About OpenStorage storage servers for backups" on page 17.</li> <li>An alternative name (that is, interface) for the storage server.</li> <li>A separate host that interacts with the disk appliance. The host must be directly connected to the disk appliance.</li> </ul>                                               |
| NDMP tape server               | Direct to tape requires an NDMP tape server for the destination tape library. The NDMP tape server must support NDMP v4 or later.                                                                                                    |
|                                | The host that provides the NDMP tape server functionality can be one of the following entities:                                                                                                    |
|                                | <ul> <li>The same host that provides the NDMP FSE functionality.</li> <li>If one host provides the NDMP FSE and NDMP tape server functionality, the tape library must be attached directly to that host. Data does not travel over the network.</li> <li>See Figure 2-5 on page 30.</li> <li>A host that is embedded in the tape library. Data travels over the network.</li> </ul> |
|                                | See Figure 2-6 on page 30.  ■ A separate host to which the tape server is directly attached. Data travels over the network.  See Figure 2-7 on page 30.                                                                                                    |
| Credentials                    | The NDMP FSE server must use the same credentials as the OpenStorage storage server. If you use the NDMP FSE server for other purposes, do not configure the credentials differently for that purpose. For example, if you also use the NDMP FSE server as a VTL with NetBackup, use the same credentials when you configure it with NetBackup.                                     |

Figure 2-5 OpenStorage server provides all NDMP functionality

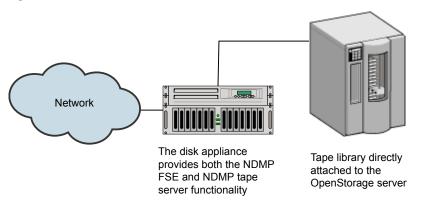

Tape library with embedded NDMP tape server host Figure 2-6

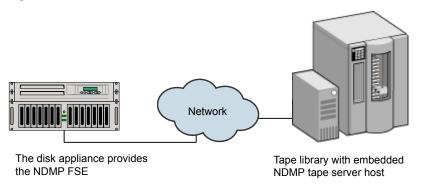

Figure 2-7 Separate host provides NDMP tape server functionality

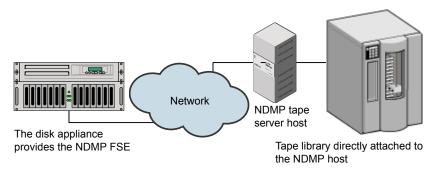

#### About media server requirements for OpenStorage direct to tape

Although NetBackup media servers do not provide I/O, they are used to manage the operations.

Table 2-6 Media server requirements for OpenStorage direct to tape

| Media server function   | Description                                                                                                    |
|-------------------------|----------------------------------------------------------------------------------------------------|
| Read side media server  | In this context, the read side media server does not read or move the backup images. It manages the read side of the NDMP copy operation.                                                                                                    |
|                         | The read side media server requires the following:                                                                                                    |
|                         | ■ NetBackup 6.5.4 or later. ■ The NetBackup for NDMP software.                                                                                                    |
|                         | ■ Logon credentials for the disk appliance storage server and the NDMP FSE host. If the NDMP FSE host and the storage server host have the same name, NetBackup uses the storage server credentials to logon to the NDMP host. Therefore, you do not have to configure NDMP credentials in NetBackup. This NetBackup behavior means that the credentials you create for the disk appliance storage server and the NDMP FSE host must be the same.  If the NDMP FSE hostname is different than the storage server hostname, you must configure logon credentials in NetBackup for that NDMP host. |
| Write side media server | In this context, the write side media server does not move or write the backup images. It manages the write side of the NDMP copy operation.                                                                                                    |
|                         | The write side media server requires the following:                                                                                                    |
|                         | ■ NetBackup 6.5 or later.                                                                                                    |
|                         | ■ The NetBackup for NDMP software.                                                                                                    |
|                         | Logon credentials for the NDMP tape server host.                                                                                                    |

If one host provides both NDMP FSE and NDMP tape server functionality, one media server functions as both the read and write server.

#### About media server recommendations for OpenStorage direct to tape

To simplify OpenStorage configuration and management, Symantec recommends that you use one set of media servers for all OpenStorage activity. The media servers then can function as either read or write side servers for direct to tape operations. They also can function as data movers for other OpenStorage operations.

For each media server in the set, do the following:

■ Configure logon credentials to the OpenStorage storage server.

- Install the NetBackup for NDMP software.
- Configure logon credentials for the NDMP FSE host (if required).
- Configure logon credentials for the NDMP tape server host.

See "About OpenStorage data movers for backups" on page 18.

#### About OpenStorage direct to tape limitations

The following limitations exist:

- The destination storage unit must be NDMP. You cannot use a storage unit group.
- You cannot make multiple copies with one copy operation.
- Backup images are not multiplexed when written to tape.

#### About the OpenStorage direct to tape process

The following is an overview of the direct copy to tape process:

- NetBackup verifies that the image to be duplicated resides on an OpenStorage device.
- NetBackup verifies that the disk appliance NDMP host supports the OpenStorage direct to tape specification.
- NetBackup selects the write side media server, a destination tape drive, and a tape volume.

NetBackup selects a media server that has credentials to the NDMP tape server host. The media servers NetBackup considers are listed in the destination storage unit.

The write side media server does the following:

- Establishes an NDMP session with the NDMP tape server and confirms that it supports the NDMP v4 protocol.
- Mounts, opens, and positions the tape and then uses NDMP to write a header to the tape.
- Sets up the NDMP mover interface on the NDMP tape server. It also monitors the progress of the write operation by waiting for any NDMP notifications.
- NetBackup selects the read side media server. If the write side media server has credentials for the NDMP FSE host, NetBackup selects it as the read side server. If it does not have credentials, NetBackup selects a media server with credentials to the NDMP FSE host.

The read side media server does the following:

- Establishes an NDMP session with the NDMP FSE host.
- Opens the files to be copied.
- Sets up the NDMP mover interface on the NDMP FSE host. It also monitors the progress of the read operation by waiting for any NDMP notifications.
- By means of the NDMP protocol, the backup images on the disk appliance are copied to the tape storage.
- After the images are copied, the read and write media servers close their connections to their respective NDMP hosts.
- NetBackup validates the image copies; if valid, NetBackup ends the duplication job with status 0 (success).

Chapter 3

# Provisioning the storage

This chapter includes the following topics:

- About provisioning the disk appliance storage
- Installing the disk appliance plug-in

# About provisioning the disk appliance storage

You or your storage administrator must install and configure the disk storage appliance or appliances in your environment. The appliances must be operational before you can use them for backups or duplication.

Specifically, do the following:

- Install the appliances in your environment.
- Install the vendor software packages on all NetBackup media servers that connect to the appliances.
  - See "Installing the disk appliance plug-in" on page 36.
- Perform vendor-specific steps to configure the appliances. Use the vendor's processes and procedures to configure the appliance so that it works with your environment. To configure the storage, you may be required to do the following:
  - Assign the appliance a name. NetBackup uses the name to identify the appliance.
  - Divide the appliance into one or more logical units of space. NetBackup refers to these logical units as disk volumes. NetBackup aggregates the disk volumes into disk pools.
  - Configure the replication properties of the appliance volumes.

How many appliances you provision depends on your storage requirements. It also depends on whether or not you use optimized duplication or replication, as follows:

the same NetBackup domain

Optimized duplication within You must provision at least two appliances:

- One appliance for the backups, which is the source for the duplication operations.
- Another appliance for the copies of the backup images, which is the target for the duplication operations.

See "About optimized duplication within the same domain" on page 21.

Auto Image Replication to a different NetBackup domain You must provision at least two appliances:

- One appliance for the backups in the originating domain. This is the appliance on which NetBackup stores your client backups. It is the source for the duplication operations.
- Another appliance in the remote domain for the copies of the backup images. This appliance is the target for the duplication operations that run in the originating domain.

See "About NetBackup Auto Image Replication" on page 22.

Instructions for how to install and configure the appliance are beyond the scope of the NetBackup documentation. For instructions, refer to the vendor documentation.

# Installing the disk appliance plug-in

If your storage is a disk appliance, the storage vendor's release package includes a plug-in to communicate with NetBackup. The plug-in installs on the NetBackup media servers that connect to the storage server.

| Table 3-1 | To install | the disk | appliance | plug-in |
|-----------|------------|----------|-----------|---------|
|-----------|------------|----------|-----------|---------|

| Step | Task                                                                                                    | Procedure                                                                                                    |
|------|----------------------------------------------------------------------------------------------------|----------------------------------------------------------------------------------------------------|
| 1    | Install the plug-in on all NetBackup media servers that connect to the appliance.                               | See the vendor's installation instructions.  The vendor's plug-in installation process may also configure the storage server.  See "Configuring an OpenStorage storage server for backups" on page 44. |
| 2    | Restart the NetBackup Remote Manager and Monitor Service on each media server on which you install the plug-in. | See the <i>NetBackup Administrator's Guide</i> for your operating system.                                                                                                    |

After the installation of the plug-in, newly created storage servers and disk pools inherit all of the functionality that the vendor exposes in their plug-in. However, if the vendor updates the plug-in to add new functionality, you must update existing storage servers and disk pools to use that new functionality.

See "Updating an OpenStorage storage server to reflect plug-in updates" on page 78.

Vendor plug-ins must be 64-bit except for Windows Server 2008 R2, which may be 32-bit.

See "Adding OpenStorage functionality to an existing environment" on page 73.

Chapter 4

# Licensing OpenStorage

This chapter includes the following topics:

- About the OpenStorage license key
- Licensing OpenStorage

# About the OpenStorage license key

OpenStorage is a feature that is licensed separately from base NetBackup. The NetBackup OpenStorage Disk Option license activates OpenStorage.

The NetBackup OpenStorage Disk Option license also activates the NetBackup for NDMP software, which is used for the direct to tape feature. You must install the NetBackup for NDMP software on the media servers that you use for direct to tape. You also must enter the license key on those media servers.

Enter the license key on the master server and on each media server that connects to the disk appliance.

You may have a single license key that activates both NetBackup and the OpenStorage Disk Option. Alternatively, you may have one license key that activates NetBackup and another key that activates the OpenStorage Disk Option.

See "Licensing OpenStorage" on page 40.

The license key only enables the NetBackup functionality. You must purchase a storage vendor's product and install the storage vendor's NetBackup plug-in.

If you remove the OpenStorage Disk Option license key or if it expires, the following restrictions apply:

- You cannot create the disk pools or the storage units that use the disk pools.
- NetBackup jobs fail that attempt to use the disk pools or the storage units that are based on the disk pools. The error message indicates that the feature is not licensed.

NetBackup does not delete the disk pools or the storage units that are based on the disk pools. You can use them again if you enter a valid license key.

## **Licensing OpenStorage**

No special installation is required for the NetBackup components of OpenStorage. However, you must enter a license key.

The following procedure describes how to use the **NetBackup Administration Console** to enter the license key.

Note: Enter the license key on the NetBackup master server and on each media server that connects to the disk appliance. If you use the direct to tape feature, also enter the license key on each NetBackup media server that you use for direct to tape. Those media servers also must have the NetBackup for NDMP software installed. The license key that activates OpenStorage also activates the NDMP software on the media servers.

See "About OpenStorage direct to tape" on page 28.

#### To license OpenStorage

- To add a license to a specific server, select **File > Change Server** and then select the server.
- In the **NetBackup License Keys** dialog box, click **New**.
- In the Add a New License Key dialog box, enter the license key and click Add or OK.
- Click Close. 4
- 5 Restart all the NetBackup services and daemons.

Chapter 5

# Configuring OpenStorage in NetBackup

## This chapter includes the following topics:

- Configuring OpenStorage disk appliance storage
- Creating NetBackup log file directories
- Configuring an OpenStorage storage server for backups
- About the replication topology for Auto Image Replication
- Viewing the replication topology for Auto Image Replication
- Configuring an OpenStorage disk pool for backups
- Configuring an OpenStorage storage unit
- About the storage lifecycle policies required for Auto Image Replication
- Creating a storage lifecycle policy
- Creating a policy using the Policy Configuration Wizard
- Creating a policy without using the Policy Configuration Wizard
- Configuring OpenStorage optimized duplication behavior
- Configuring OpenStorage optimized duplication within the same domain
- Configuring OpenStorage direct to tape
- Configuring OpenStorage optimized synthetic backups
- Adding OpenStorage functionality to an existing environment

■ Setting NetBackup configuration options by using bpsetconfig

# Configuring OpenStorage disk appliance storage

Table 5-1 describes the tasks to configure NetBackup to use a third-party vendor's disk appliance that conforms to the Symantec OpenStorage API.

The NetBackup administrator's guides describe how to configure a base NetBackup environment.

See the NetBackup Administrator's Guide for Windows, Volume I.

See the NetBackup Administrator's Guide for UNIX and Linux, Volume I.

Table 5-1 OpenStorage disk appliance configuration tasks

| Step   | Task                                          | Instructions                                                                                                    |
|--------|-----------------------------------------------|----------------------------------------------------------------------------------------------------|
| Step 1 | Learn about planning your deployment          | See "Planning your OpenStorage deployment" on page 15.                                                                                                    |
| Step 2 | Enable legacy logging                         | See "Creating NetBackup log file directories" on page 44.                                                                                                    |
| Step 3 | Provision the storage and install the plug-in | How many devices you provision depends on your storage requirements. It also depends on whether or not you use optimized duplication or replication.         |
|        |                                               | See "About NetBackup Auto Image Replication" on page 22.                                                                                                    |
|        |                                               | See "About provisioning the disk appliance storage" on page 35.                                                                                              |
|        |                                               | See "Installing the disk appliance plug-in" on page 36.                                                                                                    |
| Step 4 | Configure one or more storage servers         | How many storage servers you configure depends on your storage requirements. It also depends on whether or not you use optimized duplication or replication. |
|        |                                               | See "About OpenStorage storage servers for backups" on page 17.                                                                                              |
|        |                                               | See "Configuring an OpenStorage storage server for backups" on page 44.                                                                                      |
| Step 5 | Configure disk pools                          | How many disk pools you configure depends on your storage requirements. It also depends on whether or not you use optimized duplication or replication.      |
|        |                                               | See "About the replication topology for Auto Image Replication" on page 45.                                                                                  |
|        |                                               | See "Viewing the replication topology for Auto Image Replication" on page 46.                                                                                |
|        |                                               | See "Configuring an OpenStorage disk pool for backups" on page 50.                                                                                           |
| Step 6 | Configure storage units                       | See "Configuring an OpenStorage storage unit" on page 51.                                                                                                    |

OpenStorage disk appliance configuration tasks (continued) Table 5-1

| Step                                   | Task                                  | Instructions                                                                                                    |
|----------------------------------------|---------------------------------------|----------------------------------------------------------------------------------------------------|
| Step 7 Configure optimized duplication |                                       | Optimized duplication is optional.                                                                                                    |
|                                        | duplication                           | See "Configuring OpenStorage optimized duplication within the same domain" on page 69.                                                                                                    |
|                                        |                                       | See "Configuring OpenStorage optimized duplication behavior" on page 68.                                                                                                    |
| Step 8                                 | Configure a storage lifecycle         | Replication is optional.                                                                                                    |
|                                        | policy for replication                | To replicate images from one NetBackup domain to another, configure a pair of storage lifecycle policies; one in each master server domain.                                                                                                    |
|                                        |                                       | The storage lifecycle policy pair includes the following:                                                                                                    |
|                                        |                                       | <ul> <li>An SLP in the originating domain that contains a replication destination to a target master. (The Auto Image Replication SLP.)</li> <li>An SLP in the target domain that contains an import destination. (The Import SLP.)</li> </ul> |
|                                        |                                       | The following topic describes how the SLPs must be named and the storage destinations and retention type that each SLP must contain.                                                                                                    |
|                                        |                                       | See "About the storage lifecycle policies required for Auto Image Replication" on page 58.                                                                                                    |
|                                        |                                       | See "Creating a storage lifecycle policy" on page 62.                                                                                                    |
| Step 9 Create a backup policy          | Create a backup policy                | To replicate images from one NetBackup domain to another, a backup policy in the source domain must indicate the configured SLP as the <b>Policy storage</b> selection.                                                                        |
|                                        |                                       | See "Creating a policy using the Policy Configuration Wizard" on page 67.                                                                                                    |
|                                        |                                       | See "Creating a policy without using the Policy Configuration Wizard" on page 67.                                                                                                    |
| Step 10                                | Configure copy to tape                | Copy to tape is optional.                                                                                                    |
|                                        |                                       | See "About OpenStorage direct to tape" on page 28.                                                                                                    |
|                                        |                                       | See "Configuring OpenStorage direct to tape" on page 71.                                                                                                    |
| Step 11                                | Configure optimized synthetic backups | Optimized synthetic backups are optional.                                                                                                    |
|                                        |                                       | See "Configuring OpenStorage optimized synthetic backups" on page 73.                                                                                                    |

# **Creating NetBackup log file directories**

Before you configure OpenStorage, create the directories into which NetBackup commands write log files. Create the directories on the master server and on each media server that you use for OpenStorage.

More information about NetBackup logging is available.

See the NetBackup Troubleshooting Guide.

See "About OpenStorage log files" on page 99.

#### To create log directories for NetBackup commands

Depending on the operating system, run one of the following scripts:

UNIX: /usr/openv/netbackup/logs/mklogdir

Windows: install path\NetBackup\logs\mklogdir.bat

### To create the tpconfig command log directory

Depending on the operating system, create the debug directory and the tpcommand directory (by default, the debug directory and the tpcommand directory do not exist). After you create the directories, the pathnames are as follows:

UNIX: /usr/openv/volmgr/debug/tpcommand

Windows: install path\Volmgr\debug\tpcommand

# Configuring an OpenStorage storage server for backups

Configure in this context means to add the storage host to NetBackup as a storage server. When you configure a storage server, you also configure the media servers that function as data movers.

If the storage host does not require logon credentials, you must enter dummy credentials so that NetBackup configures the media servers as data movers.

#### To configure an OpenStorage storage server in NetBackup

- In the NetBackup Administration Console, in the left pane, click Media and Device Management.
- 2 In the right pane, select **Configure Disk Storage Servers**.
- Follow the wizard screens to configure a storage server. 3

# About the replication topology for Auto Image Replication

The disk volumes of the devices that support Auto Image Replication have the properties that define the replication relationships between the volumes. The knowledge of the volume properties is considered the replication topology. The following are the replication properties that a volume can have:

Source A source volume contains the backups of your clients. The volume is the

source for the images that are replicated to a remote NetBackup domain. Each source volume in an originating domain has one or more replication

partner target volumes in a target domain.

A target volume in the remote domain is the replication partner of a source **Target** 

volume in the originating domain.

None The volume does not have a replication attribute.

If your OpenStorage vendor's devices support replication, your storage administrator configures the replication topology of the volumes in the storage devices. Based on the volume properties, you create homogeneous disk pools. That is, all of the volumes in a disk pool must have the same properties, and you create the disk pools to match that topology. The disk pools inherit the replication properties from the volumes that you add to them.

You should work with your storage administrator to understand the topology so you can create the proper disk pools. You also should work with your storage administrator to understand any changes that are made to the replication topology.

NetBackup discovers the topology of the volumes when you configure a disk pool.

NetBackup discovers topology changes when you use the **Refresh** option of the Change Disk Pool dialog box.

See "Changing OpenStorage disk pool properties" on page 85.

NetBackup includes a command that can help you understand your replication topology. Use the command in the following situations:

- After you configure the storage server and before you configure disk pools.
- After changes to the volumes that comprise the storage.

See "Viewing the replication topology for Auto Image Replication" on page 46.

# Viewing the replication topology for Auto Image Replication

For a replication operation to succeed, a volume that is a source of replication must have at least one replication partner that is the target of replication. NetBackup lets you view the replication topology of the storage.

See "About the replication topology for Auto Image Replication" on page 45.

#### To view the replication topology for Auto Image Replication

Run the bostsinfo command, specifying the storage server name and the server type. The following is the command syntax:

```
bpstsinfo -lsuinfo -storage server storage server name -stype
server type
```

#### The command is located in the following directory:

- UNIX: /usr/openv/netbackup/bin/admincmd/
- Windows: Install path\NetBackup\bin\admincmd\

The following are the options and arguments for the command:

```
-storage server storage server name The name of the storage server.
                                        For an OpenStorage disk appliance, the
-stype server type
                                        vendor provides the string for server_type.
```

Save the output to a file so that you can compare the current topology with the previous topology to determine what has changed.

Example output is available.

See "Sample volume properties output for OpenStorage backup replication" on page 46.

## Sample volume properties output for OpenStorage backup replication

The following examples show sample output from the bpstsinfo command for two OpenStorage devices. The first example is the output from the source disk pool that contains the client backups. The second example is from the target disk pool in the remote master server domain.

The two examples show the following:

■ Volume dv01 on storage server pan1 is the replication source for volume dv01 on pan2.

- Volume dv02 on storage server pan1 is the replication source for volume dv02 on pan2.
- Volume dv03 on both devices has no replication properties.

```
>bpstsinfo -lsuinfo -storage server pan1 -stype Pan
LSU Info:
       Server Name: pan1
       LSU Name: dv01
        Allocation : STS LSU_AT_STATIC
        Storage: STS LSU ST NONE
        Description: E:\
        Configuration:
       Media: (STS LSUF DISK | STS_LSUF_STORAGE_FREED | STS_LSUF_REP_ENABLED |
        STS LSUF REP SOURCE)
        Save As : (STS SA IMAGE)
        Replication Sources: 0 ()
        Replication Targets: 1 ( Pan:pan2:dv01 )
        Maximum Transfer: 2147483647
        Block Size: 512
        Allocation Size: 0
        Size: 80525455360
        Physical Size: 0
        Bytes Used: 2285355008
        Physical Bytes Used: 0
       Resident Images: 0
LSU Info:
        Server Name: pan1
        LSU Name: dv02
        Allocation : STS LSU AT STATIC
        Storage: STS LSU ST NONE
        Description: E:\
        Configuration:
       Media: (STS LSUF DISK | STS LSUF STORAGE FREED | STS LSUF REP ENABLED |
        STS LSUF REP SOURCE)
        Save As : (STS SA IMAGE)
        Replication Sources: 0 ()
        Replication Targets: 1 ( Pan:pan2:dv02 )
        Maximum Transfer: 2147483647
        Block Size: 512
        Allocation Size: 0
        Size: 80525455360
        Physical Size: 0
        Bytes Used: 2285355008
```

```
Physical Bytes Used: 0
        Resident Images: 0
LSU Info:
        Server Name: pan1
        LSU Name: dv03
        Allocation : STS_LSU_AT_STATIC
        Storage: STS LSU ST NONE
        Description: E:\
        Configuration:
        Media: (STS LSUF DISK | STS LSUF STORAGE FREED)
        Save As : (STS SA IMAGE)
        Replication Sources: 0 ()
        Replication Targets: 0 ()
        Maximum Transfer: 2147483647
        Block Size: 512
       Allocation Size: 0
        Size: 80525455360
        Physical Size: 0
        Bytes Used: 2285355008
        Physical Bytes Used: 0
        Resident Images: 0
>bpstsinfo -lsuinfo -storage server pan2 -stype Pan
LSU Info:
        Server Name: pan2
       LSU Name: dv01
       Allocation : STS LSU AT STATIC
        Storage: STS LSU ST NONE
        Description: E:\
        Configuration:
       Media: (STS LSUF DISK | STS LSUF STORAGE FREED | STS LSUF REP ENABLED |
        STS LSUF REP TARGET)
        Save As : (STS SA IMAGE)
        Replication Sources: 1 ( Pan:pan1:dv01 )
        Replication Targets: 0 ()
        Maximum Transfer: 2147483647
        Block Size: 512
       Allocation Size: 0
        Size: 80525455360
        Physical Size: 0
        Bytes Used: 2285355008
        Physical Bytes Used: 0
        Resident Images: 0
```

```
LSU Info:
        Server Name: pan2
        LSU Name: dv02
        Allocation : STS LSU AT STATIC
        Storage: STS LSU ST NONE
        Description: E:\
        Configuration:
        Media: (STS LSUF DISK | STS LSUF STORAGE FREED | STS LSUF REP ENABLED |
         STS LSUF REP TARGET)
        Save As : (STS SA IMAGE)
        Replication Sources: 1 ( Pan:pan1:dv02 )
        Replication Targets: 0 ()
        Maximum Transfer: 2147483647
        Block Size: 512
        Allocation Size: 0
        Size: 80525455360
        Physical Size: 0
        Bytes Used: 2285355008
        Physical Bytes Used: 0
        Resident Images: 0
LSU Info:
        Server Name: pan2
        LSU Name: dv03
        Allocation : STS_LSU_AT_STATIC
        Storage: STS LSU ST NONE
        Description: E:\
        Configuration:
        Media: (STS_LSUF_DISK | STS_LSUF_STORAGE_FREED)
        Save As : (STS SA IMAGE)
        Replication Sources: 0 ()
        Replication Targets: 0 ()
        Maximum Transfer: 2147483647
        Block Size: 512
        Allocation Size: 0
        Size: 80525455360
        Physical Size: 0
        Bytes Used: 2285355008
        Physical Bytes Used: 0
        Resident Images: 0
```

# Configuring an OpenStorage disk pool for backups

When you create a disk pool, you specify the following:

- The storage server. For OpenStorage, the disk appliance is the storage server.
- The disk volume or volumes to include in the pool.
- The disk pool properties. See "OpenStorage disk pool properties" on page 50.

Symantec recommends that disk volume and disk pool names be unique across vour enterprise.

See "Configuring an OpenStorage storage server for backups" on page 44.

## To configure an OpenStorage disk pool

- In the NetBackup Administration Console, in the left pane, select Media and Device Management.
- From the list of wizards in the right pane, click Configure Disk Pool and follow the wizard instructions.

## OpenStorage disk pool properties

The properties of an OpenStorage disk pool may vary depending on the purpose the disk pool. The following table describes the possible properties:

Table 5-2 OpenStorage disk pool properties

| Property           | Description                                                                                                    |
|--------------------|----------------------------------------------------------------------------------------------------|
| Name               | The disk pool name.                                                                                                    |
| Storage server     | The storage server name.  For disk appliance storage, the storage server is the disk appliance host.                                  |
| Replication source | Indicates that the disk pool is a source for replication.                                                                             |
| Replication target | Indicates that the disk pool is a target for replication.                                                                             |
| Disk volumes       | For disk appliance storage, the disk volumes that comprise the disk pool.                                                             |
| Total size         | The total amount of space available in the disk pool.                                                                                 |
| Total raw size     | The total raw, unformatted size of the storage in the disk pool.  The storage host may or may not expose the raw size of the storage. |

OpenStorage disk pool properties (continued) Table 5-2

| Property          | Description                                                                                                    |
|-------------------|----------------------------------------------------------------------------------------------------|
| Comment           | A comment that is associated with the disk pool.                                                                                                    |
| High water mark   | The <b>High water mark</b> setting is a threshold that triggers the following actions:                                                                                                    |
|                   | <ul> <li>When an individual volume in the disk pool reaches the High water mark, NetBackup considers the volume full. NetBackupchooses a different volume in the disk pool to write backup images to.</li> <li>When all volumes in the disk pool reach the High water mark, the disk pool is considered full. NetBackup fails any backup jobs that are assigned to a storage unit in which the disk pool is full. NetBackup also does not assign new jobs to a storage unit in which the disk pool is full.</li> <li>NetBackup begins image cleanup when a volume reaches the High water mark; image cleanup expires the images that are no longer valid. For a disk pool that is full, NetBackup again assigns jobs to the storage unit when image cleanup reduces any disk volume's capacity to less than the High water mark.</li> <li>The default is 98%.</li> </ul> |
| Low water mark    | The <b>Low water mark</b> is a threshold at which NetBackup stops image cleanup.                                                                                                    |
|                   | The Low water mark setting cannot be greater than or equal to the High water mark setting.  The default is 80%.                                                                                                    |
| Limit I/O streams | Select to limit the number of read and write streams (that is, jobs) for each volume in the disk pool. A job may read backup images or write backup images. By default, there is no limit.                                                                                                    |
|                   | When the limit is reached, NetBackup chooses another volume for write operations, if available. If not available, NetBackup queues jobs until a volume is available.                                                                                                    |
|                   | Too many streams may degrade performance because of disk thrashing. Disk thrashing is excessive swapping of data between RAM and a hard disk drive. Fewer streams can improve throughput, which may increase the number of jobs that complete in a specific time period.                                                                                                    |
| per volume        | Select or enter the number of read and write streams to allow per volume.                                                                                                    |
|                   | Many factors affect the optimal number of streams. Factors include but are not limited to disk speed, CPU speed, and the amount of memory.                                                                                                    |

# Configuring an OpenStorage storage unit

Create one or more storage units that reference each disk pool that you configure.

A storage unit inherits the properties of the disk pool. If the storage unit inherits replication properties, the properties signal to a NetBackup storage lifecycle policy the intended purpose of the storage unit and the disk pool. Auto Image Replication requires storage lifecycle policies. Replication properties may not exist or be exposed to NetBackup by the vendor plug-in.

See "About OpenStorage disk pools for backups" on page 19.

The Disk Pool Configuration Wizard lets you create a storage unit; therefore, you may have created a storage unit when you created a disk pool. To determine if storage units exist for the disk pool, see the NetBackup Management > Storage > Storage Units window of the NetBackup Administration Console.

See "About OpenStorage storage unit recommendations" on page 56.

To create a storage unit from the Actions menu

- In the NetBackup Administration Console, in the left pane, select NetBackup **Management > Storage > Storage Units.**
- Click Actions > New > Storage Unit.

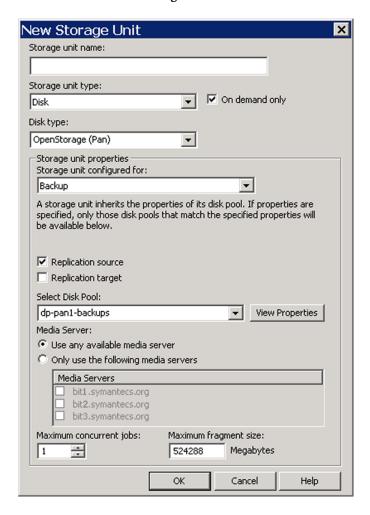

- Complete the fields in the **New Storage Unit** dialog box.
- Click **OK**.

## OpenStorage storage unit properties

The configuration options for a OpenStorage disk pool storage unit are as follows:

Table 5-3 OpenStorage storage unit properties

| Property                    | Description                                                                                                    |
|-----------------------------|----------------------------------------------------------------------------------------------------|
| Storageunitname             | Provide a unique name for the new storage unit. The name can describe the type of storage. The storage unit name is the name used to specify a storage unit for policies and schedules. The storage unit name cannot be changed after creation.        |
| Storage unit type           | Select <b>Disk</b> as the storage unit type.                                                                                                    |
| Disk type                   | Select <b>OpenStorage</b> ( <i>Solution</i> ) for the disk type. <i>Solution</i> is a string provided by the storage vendor that may represent the vendor, the vendor device, or something else that is meaningful.                                    |
| Disk pool<br>configured for | Select <b>Backup</b> for the disk type.                                                                                                    |
| Replication source          | Indicates that the disk pool is a source for replication.  If you select this option, NetBackup filters the disk pools to show only those that contain replication source volumes.                                                                     |
| Replication target          | Indicates that the disk pool is a target for replication.                                                                                                    |
|                             | If you select this option, NetBackup filters the disk pools to show only those that contain replication target volumes.                                                                                                    |
| Disk pool                   | Select the disk pool that contains the storage for this storage unit.                                                                                                    |
|                             | If you select a replication property, NetBackup filters the disk pools that appear in the <b>Disk pool</b> list. Otherwise, all disk pools of the specified <b>Disk type</b> appear If no disk pools are configured, no disk pools appear in the list. |
|                             | After you select a disk pool, you can click <b>View Properties</b> .                                                                                                    |

OpenStorage storage unit properties (continued) Table 5-3

| Property      | Description                                                                                                    |
|---------------|----------------------------------------------------------------------------------------------------|
| Media server  | Specify the NetBackup media servers that can move data to the storage server for this storage unit. (For OpenStorage, NetBackup media servers function as data movers.)                                                                                                    |
|               | Only the media servers that are configured as data movers for the OpenStorage implementation appear in the media server list. If a media server does not appear in the list, verify that the software plug-in is installed and that logon credentials are created.                                                                                                    |
|               | Specify the media server or servers as follows:                                                                                                    |
|               | ■ To allow any media server in the media server list to move data to the storage server, check Use Any Available Media Server.                                                                                                    |
|               | If you configure more media server data movers in the future, you do not have to update the storage unit. After you install the plug-in and configure the credentials, NetBackup automatically uses the media servers for the backups that are sent to the storage unit.  To restrict the media servers that can move data to the storage server, check Only Use The Following Media Servers. Then select the media servers that are allowed to move the data. |
|               | Any media server in the list can receive data from the storage server; it does not have to be selected. A media server receives data for restore jobs and for storage monitoring purposes.                                                                                                    |
|               | NetBackup selects the media server to use when the policy runs.                                                                                                    |
| Maximum       | Specify the largest fragment size that NetBackup can create to store backups.                                                                                                    |
| fragment size | The default maximum fragment size for a disk storage unit is 524,288 megabytes. To specify a maximum fragment size other than the default, enter a value from 20 megabytes to 524,288 megabytes.                                                                                                    |
|               | Backups to disk are usually fragmented to ensure that the backup does not exceed the maximum size that the file system allows.                                                                                                    |
|               | If an error occurs in a backup, the entire backup is discarded. The backup restarts from the beginning, not from the fragment where the error occurred. (An exception is for backups for which checkpoint and restart are enabled. In that case, fragments before and up to the last checkpoint are retained; the fragments after the last checkpoint are discarded.)                                                                                          |

Table 5-3 OpenStorage storage unit properties (continued)

| Property                | Description                                                                                                    |
|-------------------------|----------------------------------------------------------------------------------------------------|
| Maximum concurrent jobs | Specify the maximum number of jobs that NetBackup can send to a disk storage unit at one time. (Default: one job. The job count can range from 0 to 256.)                                                                                                    |
|                         | NetBackup queues jobs until the storage unit is available. If three backup jobs are ready to be sent to the storage unit and <b>Maximum concurrent jobs</b> is set to two, NetBackup starts the first two jobs. NetBackup queues the third job. If a job contains multiple copies, each copy applies toward the <b>Maximum concurrent jobs</b> count. |
|                         | <b>Maximum concurrent jobs</b> controls the traffic for backup and duplication jobs but not restore jobs. The count applies to all servers in the storage unit, not per server. If you select multiple media servers in the storage unit and 1 for <b>Maximum concurrent jobs</b> , only one job runs at a time.                                      |
|                         | The number to enter depends on the available disk space and the server's ability to run multiple backup processes.                                                                                                    |
|                         | <b>Warning:</b> A Maximum concurrent jobs setting of 0 disables the storage unit.                                                                                                    |

## About OpenStorage storage unit recommendations

You can use storage unit properties to control how NetBackup moves backup and duplication data.

For example, you can accomplish the following objectives by using the storage unit Media server setting:

- Configure a favorable client-to-server ratio for important clients. See "About configuring a favorable client-to-server ratio with OpenStorage" on page 56.
- Separate SAN client traffic from other traffic. See "About separating OpenStorage SAN client traffic" on page 57.

You also can use the storage unit **Maximum concurrent jobs** setting to control the backup or the duplication traffic that is sent to the media servers.

See "About throttling OpenStorage traffic to the media servers" on page 58.

## About configuring a favorable client-to-server ratio with OpenStorage

For a favorable client-to-server ratio, you can use one disk pool and configure multiple storage units to separate your backup traffic. Because all storage units use the same disk pool, you do not have to partition the storage.

For example, assume that you have 100 important clients, 500 regular clients, and four media servers. You can use two media servers to back up your most important clients and two media servers to back up your regular clients.

The following example describes how to configure a favorable client-to-server ratio:

- Configure the media servers for OpenStorage and configure the storage.
- Configure a disk pool.
- Configure a storage unit for your most important clients (such as STU-GOLD). Select the disk pool. Select Only use the following media servers. Select two media servers to use for your important backups.
- Configure a backup policy for the 100 important clients and select the STU-GOLD storage unit. The media servers that are specified in the storage unit move the client data to the storage server.
- Configure another storage unit (such as STU-SILVER). Select the same disk pool. Select **Only use the following media servers**. Select the other two media servers.
- Configure a backup policy for the 500 regular clients and select the STU-SILVER storage unit. The media servers that are specified in the storage unit move the client data to the storage server.

Backup traffic is routed to the wanted data movers by the storage unit settings.

Note: NetBackup uses storage units for media server selection for write activity (backups and duplications) only. For restores, NetBackup chooses among all media servers that have logon credentials to the storage server.

## About separating OpenStorage SAN client traffic

If you use the NetBackup Fibre Transport option, you can use one disk pool and multiple storage units to manage backup traffic. You can separate the NetBackup SAN client traffic from the regular NetBackup client traffic. Because all storage units use the same disk pool, you do not have to partition the storage.

The following example describes how to separate SAN client traffic:

- Configure the FT media servers and the regular media servers for OpenStorage and configure the storage.
- Configure a disk pool.

- Define a storage unit (such as STU-FT). Select the disk pool. Select **Only use** the following media servers. Select the FT media servers that connect to the SAN clients.
- Create a backup policy for the SAN clients and select the STU-FT storage unit.
- Define another storage unit (such as STU-LAN). Select the same disk pool. Select **Only use the following media servers**. Select the media servers with LAN connectivity to the regular clients.
- Create a backup policy for the regular clients and select the STU-LAN storage unit.

Backup traffic is routed to the wanted data movers by the storage unit settings.

This scenario assumes that the SAN clients are a subset of your client base. It also assumes that the media servers with LAN connectivity to the regular clients also have SAN connectivity to the storage.

**Note:** NetBackup uses storage units for media server selection for write activity (backups and duplications) only. For restores, NetBackup chooses among all media servers that have logon credentials to the storage server.

## About throttling OpenStorage traffic to the media servers

You can use the **Maximum concurrent jobs** settings on disk pool storage units to throttle the traffic to the media servers. Effectively, this setting also directs higher loads to specific media servers when you use multiple storage units for the same disk pool. A higher number of concurrent jobs means that the disk can be busier than if the number is lower.

For example, two storage units use the same set of media servers. One of the storage units (STU-GOLD) has a higher **Maximum concurrent jobs** setting than the other (STU-SILVER). More client backups occur for the storage unit with the higher Maximum concurrent jobs setting.

# About the storage lifecycle policies required for Auto Image Replication

To replicate images from the one NetBackup domain to another NetBackup domain requires that two storage lifecycle policies be configured:

■ In the first (originating) NetBackup domain:

One SLP that contains at least one **Backup** operation and one **Replication** operation that is configured to replicate to a target NetBackup domain. (The Auto Image Replication SLP.)

■ In the second, target NetBackup domain:
One SLP that contains an **Import** operation to import the replication. (The Import SLP.) The Import SLP can be configured to create additional copies in that domain or to cascade the copies to another domain.

Note: Both SLPs must have identical names.

Figure 5-1 shows how the SLP in the target domain is set up to replicate the images from the originating master server domain.

Figure 5-1 Storage lifecycle policy pair required for Auto Image Replication

SLP on master server in the source domain

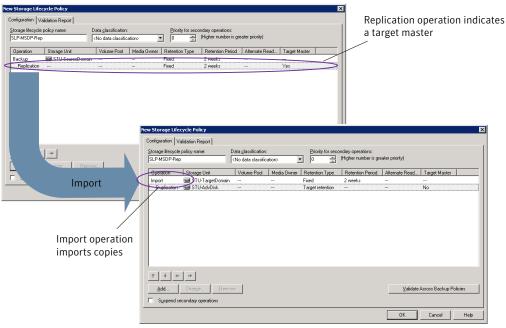

SLP that imports the copies to the target domain

Table 5-4 describes the requirements for each SLP in the pair.

SLP requirements for Auto Image Replication Table 5-4

| Domain               | Storage lifecycle policy requirements                                                                                                    |
|----------------------|----------------------------------------------------------------------------------------------------|
| Domain 1             | The Auto Image Replication SLP must meet the following criteria:                                                                                                    |
| (Originating domain) | <ul> <li>The SLP must have the same name as the Import SLP in Domain 2.</li> <li>The SLP must be of the same data classification as the Import SLP in Domain 2.</li> <li>The Backup operation must be to an OpenStorage appliance. Indicate the exact storage unit from the drop-down list. Do not select Any Available.</li> <li>Note: The target domain must contain the same type of storage to import the image.</li> <li>At least one operation must be a Replication operation with the Target master option selected.</li> </ul> |
|                      | See Figure 5-2 on page 61.  Multiple <b>Replication</b> operations can be configured in an Auto Image Replication SLP. The master server in Domain 1 does not know which target media server will be selected. If multiple SLPs in target domains meet the criteria, NetBackup imports copies in all qualifying domains.                                                                                                    |
| Domain 2             | The Import SLP must meet the following criteria:                                                                                                    |
| (Target<br>domain)   | ■ The SLP must have the same name as the SLP in Domain 1 described above. The matching name indicates to the SLP which images to process.                                                                                                    |
|                      | ■ The SLP must be of the same data classification as the SLP in Domain 1 described above. Matching the data classification keeps a consistent meaning to the classification and facilitates global reporting by data classification.                                                                                                    |
|                      | ■ The first operation in the SLP must be an <b>Import</b> operation.                                                                                                    |
|                      | Indicate the exact storage unit from the drop-down list. Do not select <b>Any Available</b> .  See Figure 5-3 on page 61.                                                                                                    |
|                      | ■ The SLP must contain at least one <b>Replication</b> operation that has the <b>Target retention</b> specified.                                                                                                    |

The following topic describes useful reporting information about Auto Image Replication jobs and import jobs.

See "Reporting on Auto Image Replication jobs" on page 96.

Figure 5-2 Replication operation with Target master option selected in Domain 1 storage lifecycle policy

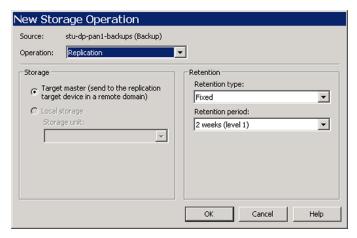

Figure 5-3 Import operation in Domain 2 storage lifecycle policy

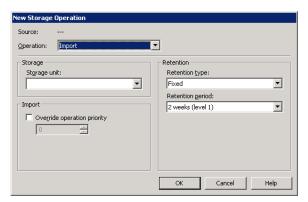

See "Creating a storage lifecycle policy" on page 62.

## Customizing how nbstserv runs duplication and import jobs

The NetBackup Storage Lifecycle Manager (nbstserv) runs replication, duplication, and import jobs. Both the Duplication Manager service and the Import Manager service run within nbstserv.

The NetBackup administrator can customize how nbstserv runs jobs by adding parameters to the LIFECYCLE PARAMETERS file.

## Creating a storage lifecycle policy

A storage lifecycle policy can be selected as the **Policy storage** within a backup policy.

To create a storage lifecycle policy

- In the NetBackup Administration Console, select NetBackup Management > Storage > Storage Lifecycle Policies.
- Click Actions > New > Storage Lifecycle Policy (UNIX) or Actions > New > New Storage Lifecycle Policy (Windows).

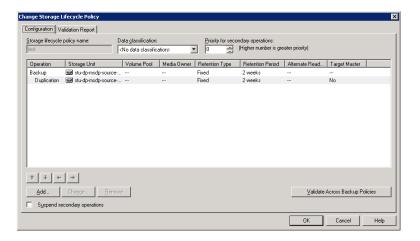

- In the New Storage Lifecycle Policy dialog box, enter a Storage lifecycle policy name.
- Select a Data classification. (Optional.) 4
- 5 Select the **Priority for secondary operations**. This number represents the priority that jobs from secondary operations have in relationship to all other jobs.

See "Storage Lifecycle Policy dialog box settings" on page 63.

Click **Add** to add operations to the SLP. The operations act as instructions for the data.

See "Adding a storage operation to a storage lifecycle policy" on page 65.

Click **OK** to create the storage lifecycle policy.

## Storage Lifecycle Policy dialog box settings

A storage lifecycle policy consists of one or more operations.

The New Storage Lifecycle dialog box and the Change Storage Lifecycle Policy dialog box contains the following settings.

Configuration tab of the Storage Lifecycle Policy dialog box Figure 5-4

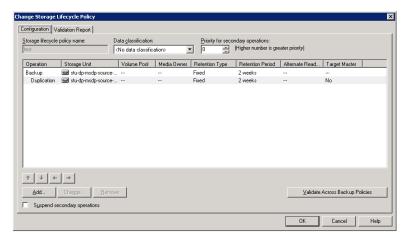

Configuration tab of the Storage Lifecycle Policy dialog box Table 5-5

| Setting                       | Description                                                                                                    |
|-------------------------------|----------------------------------------------------------------------------------------------------|
| Storage lifecycle policy name | The <b>Storage lifecycle policy name</b> describes the SLP. The name cannot be modified after the SLP is created. |

| Setting                           | Description                                                                                                    |
|-----------------------------------|----------------------------------------------------------------------------------------------------|
| Data classification               | The <b>Data classification</b> defines the level of data that the SLP is allowed to process. The <b>Data classification</b> drop-down menu contains all of the defined classifications. The <b>Data classification</b> is an optional setting.                                      |
|                                   | One data classification can be assigned to each SLP and applies to all operations in the SLP. An SLP is not required to have a data classification.                                                                                                    |
|                                   | If a data classification is selected, the SLP stores only those images from the policies that are set up for that data classification. If no data classification is indicated, the SLP accepts images of any classification or no classification.                                   |
|                                   | The <b>Data classification</b> setting allows the NetBackup administrator to classify data based on relative importance. A classification represents a set of backup requirements. When data must meet different backup requirements, consider assigning different classifications. |
|                                   | For example, email backup data can be assigned to the silver data classification and financial data backup may be assigned to the platinum classification.                                                                                                    |
|                                   | A backup policy associates backup data with a data classification. Policy data can be stored only in an SLP with the same data classification.                                                                                                    |
|                                   | Once data is backed up in an SLP, the data is managed according to the SLP configuration. The SLP defines what happens to the data from the initial backup until the last copy of the image has expired.                                                                            |
| Priority for secondary operations | The <b>Priority for secondary operations</b> setting is the priority that secondary jobs (for example, duplication jobs), have in relationship to all other jobs. Range: 0 (default) to 99999 (highest priority).                                                                   |
|                                   | For example, the <b>Priority for secondary operations</b> for a policy with a gold data classification may be set higher than for a policy with a silver data classification.                                                                                                    |
|                                   | The priority of the backup job is set in the backup policy on the <b>Attributes</b> tab.                                                                                                    |
| Operations                        | The <b>Operations</b> list contains all of the operations in the SLP. Multiple operations imply that multiple copies are created.                                                                                                    |
|                                   | The list also contains the columns that display information about each operation. Note that not all columns display by default.                                                                                                    |
|                                   | For column descriptions, see the following topic:                                                                                                    |
| Suspend secondary                 | Enable <b>Suspend secondary operations</b> to stop the operations in the SLP.                                                                                                    |
| operations                        | A selected SLP can also be suspended from the <b>Actions</b> menu and then activated again ( <b>Activate</b> ).                                                                                                    |

**Table 5-5** Configuration tab of the Storage Lifecycle Policy dialog box *(continued)* 

| Setting                                   | Description                                                                                                    |
|-------------------------------------------|----------------------------------------------------------------------------------------------------|
| Validate Across Backup<br>Policies button | Use this button to see how changes to this SLP can affect the policies that are associated with this SLP. The button generates a report that displays on the <b>Validation Report</b> tab.         |
|                                           | This button performs the same validation as the -conflict option performs when used with the nbstl command.                                                                                        |
| Arrows                                    | Use the arrows to indicate the indentation (or hierarchy) of the source for each copy. One copy can be the source for many other copies.  Many operations can be hierarchical or non-hierarchical: |

## Adding a storage operation to a storage lifecycle policy

Use the following procedure to add a storage operation to a storage lifecycle policy:

#### To add a storage operation to a lifecycle policy

- 1 In the NetBackup Administration Console, select NetBackup Management > Storage > Storage Lifecycle Policies.
- 2 Click Actions > New > New Storage Lifecycle Policy (Windows) or Actions > New > Storage Lifecycle Policy (UNIX).
- 3 Click **Add** to add operations to the SLP. The operations are the instructions for the SLP to follow and apply to the data that is eventually specified in the backup policy.

To create a hierarchical SLP, select an operation to become the source of the next operation, then click **Add**.

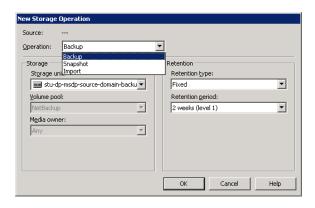

- In the **New Storage Operation** dialog box, select an **Operation** type. The name of the operation reflects its purpose in the SLP:
  - Backup
  - **■** Backup From Snapshot
  - **■** Duplication See "About NetBackup Auto Image Replication" on page 22.
  - Import
  - **■** Index From Snapshot
  - Replication
  - Snapshot
- Indicate where the operation is to write the image. Depending on the operation, selections may include storage units or storage unit groups.

No BasicDisk, SnapVault, or disk staging storage units can be used as storage unit selections in an SLP.

**Note:** In NetBackup 7.5, the **Any Available** selection is not available for new SLPs. In an upgrade situation, existing SLPs that use **Any Available** continue to work as they did before NetBackup 7.5. However, if the NetBackup administrator edits an existing SLP, a specific storage unit or storage unit group must be selected before the SLP can be saved successfully.

- 6 If the storage unit is a tape device or virtual tape library (VTL), indicate the **Volume pool** where the backups (or copies) are to be written.
- Indicate the **Media owner** if the storage unit is a Media Manager type and server groups are configured.

By specifying a **Media owner**, you allow only those media servers to write to the media on which backup images for this policy are written.

- Select the retention type for the operation:
  - **■** Capacity managed
  - **■** Expire after copy

If a policy is configured to back up to a lifecycle, the retention that is indicated in the lifecycle is the value that is used. The **Retention** attribute in the schedule is not used.

■ Fixed

- Maximum snapshot limit
- Mirror
- **■** Target retention
- Indicate an **Alternate read server** that is allowed to read a backup image originally written by a different media server.
- **10** Click **OK** to create the storage operation.

# Creating a policy using the Policy Configuration Wizard

The easiest method to set up a backup policy is to use the **Policy Configuration Wizard**. This wizard guides you through the setup process by automatically choosing the best values for most configurations.

Not all policy configuration options are presented through the wizard. For example, calendar-based scheduling and the **Data Classification** setting. After the policy is created, modify the policy in the Policies utility to configure the options that are not part of the wizard.

Use the following procedure to create a policy using the Policy Configuration Wizard.

To create a policy with the Policy Configuration Wizard

- In the NetBackup Administration Console, in the left pane, click NetBackup Management.
- In the right pane, click **Create a Policy** to begin the **Policy Configuration** Wizard.
- 3 Select File systems, databases, or applications.
- Click **Next** to start the wizard and follow the prompts.

Click **Help** on any wizard panel for assistance while running the wizard.

# Creating a policy without using the Policy **Configuration Wizard**

Use the following procedure to create a policy without using the Policy Configuration Wizard.

#### To create a policy without the Policy Configuration Wizard

- In the NetBackup Administration Console, in the left pane, expand **NetBackup Management > Policies.**
- Type a unique name for the new policy in the **Add a New Policy** dialog box.
- 3 If necessary, clear the **Use Policy Configuration Wizard** checkbox.
- 4 Click OK.
- Configure the attributes, the schedules, the clients, and the backup selections for the new policy.

## Configuring OpenStorage optimized duplication behavior

You can configure the following optimized duplication behaviors:

| Optimized duplication failover             | By default, if an optimized duplication job fails, NetBackup does not run the job again.                                                                                                    |
|--------------------------------------------|----------------------------------------------------------------------------------------------------|
|                                            | You can configure NetBackup to use normal duplication if an optimized duplication fails.                                                                                                    |
|                                            | See "To configure optimized duplication failover" on page 69.                                                                                                    |
| Number of optimized duplication attempts   | By default, NetBackup tries an optimized duplication job three times before it fails the job.                                                                                                |
|                                            | You can change the number of times NetBackup retries an optimized duplication job before it fails the jobs.                                                                                  |
|                                            | See "To configure the number of duplication attempts" on page 69.                                                                                                    |
| Storage lifecycle policy retry wait period | If a storage lifecycle policy optimized duplication job fails,<br>NetBackup waits two hours and then retries the job. By default,<br>NetBackup tries a job three times before the job fails. |
|                                            | You can change the number of hours for the wait period.                                                                                                    |
|                                            | See "To configure the storage lifecycle policy wait period" on page 69.                                                                                                    |

Caution: These settings affect all optimized duplication jobs; they are not limited to OpenStorage optimized duplication.

#### To configure optimized duplication failover

On the master server, add the following configuration option:

```
RESUME ORIG DUP ON OPT DUP FAIL = TRUE
```

See "Setting NetBackup configuration options by using bpsetconfig" on page 74.

Alternatively on UNIX systems, add the entry to the bp.conf file on the NetBackup master server.

## To configure the number of duplication attempts

- Create a file named OPT DUP BUSY RETRY LIMIT that contains an integer that specifies the number of times to retry the job before NetBackup fails the job.
  - The file must reside on the master server in the following directory (depending on the operating system):
  - UNIX: /usr/openv/netbackup/db/config
  - Windows: install path\NetBackup\db\config.

#### To configure the storage lifecycle policy wait period

Change the wait period for retries by adding an IMAGE EXTENDED RETRY PERIOD IN HOURS entry to the NetBackup LIFECYCLE PARAMETERS file. The default for this value is two hours.

For example, the following entry configures NetBackup to wait four hours before NetBackup tries the job again:

```
IMAGE EXTENDED RETRY PERIOD IN HOURS 4
```

The Lifecycle parameters file resides in the following directories:

- UNIX: /usr/openv/netbackup/db/config
- Windows: install path\NetBackup\db\config.

# **Configuring OpenStorage optimized duplication** within the same domain

You can configure optimized duplication from one disk appliance to another.

A NetBackup media server initiates and manages the duplication between appliances. After the duplication completes, the media server connects to the destination appliance to verify the image copy. NetBackup maintains records of the image copies and their locations in the NetBackup catalog.

See "About optimized duplication within the same domain" on page 21.

#### To configure optimized duplication

- Ensure that all requirements are met.
  - See "About optimized duplication within the same domain" on page 21.
- Configure optimized duplication behaviors.
  - See "Configuring OpenStorage optimized duplication behavior" on page 68.
  - See "About throttling OpenStorage traffic to the media servers" on page 58.
- Select the media server in common.
  - In the storage unit for the destination disk pool, select **Only use the following** media servers. Then, select the media server or media servers that are common to both the source storage server and the destination storage server.
  - If you select more than one, NetBackup balances the optimized copy job load among them.
- Use one of the following methods to duplicate backup images:
  - A storage lifecycle policy. The storage lifecycle policy manages both the backup jobs and the duplication jobs.
    - When you configure the storage lifecycle policy, do the following:
    - For the **Backup** destination, select the **Storage unit** that is the target of your backups.
      - The disk appliance for the storage unit contains the primary backup copies; they are the source images for the duplication operation.
    - For the **Duplication** destination, select the **Storage unit** for the disk pool on another appliance.
    - See "Creating a storage lifecycle policy" on page 62.
  - A Vault policy. For Vault, you must configure a Vault profile and a Vault policy.
    - On the Vault **Profile** dialog box **Choose Backups** tab, choose the backup images in the source disk pool.
    - On the Vault **Profile** dialog box **Duplication** tab, select the destination storage unit in the **Destination Storage unit** field.
    - Configure a Vault policy to schedule the duplication jobs. A Vault policy is a NetBackup policy that is configured to run Vault jobs. Select the profile you created for the OpenStorage duplication job.
    - See the NetBackup Vault Administrator's Guide.
  - The bpduplicate command. Use the NetBackup bpduplicate command to copy images manually.

Duplicate from the source storage to the destination storage. See NetBackup Commands Reference Guide.

You can apply separate retention periods to each copy. For example, you can retain the source image for three weeks and the destination copy for a longer period of time. If you delete the source image, the copy is not deleted.

# **Configuring OpenStorage direct to tape**

To configure OpenStorage direct to tape, you must perform multiple procedures on multiple computers. These procedures are in addition to the procedures to install and configure the disk appliance and OpenStorage.

See "About OpenStorage direct to tape" on page 28.

Table 5-6 OpenStorage direct to tape configuration overview

| Step   | Action                                                               | Description                                                                                                    |
|--------|----------------------------------------------------------------------|----------------------------------------------------------------------------------------------------|
| Step 1 | Install and configure the NDMP tape server hosts and storage devices | See the NetBackup for NDMP Administrator's Guide.                                                                                                    |
| Step 2 | Reconfigure the storage server                                       | If you upgraded a disk appliance so it supports the Symantec OpenStorage copy to tape specification, you must reconfigure the storage server in NetBackup. |
|        |                                                                      | See "Configuring an OpenStorage storage server for backups" on page 44.                                                                                    |
| Step 3 | Install the NetBackup for<br>NDMP software                           | Install the NetBackup for NDMP software on each media server you use for direct to tape.                                                                   |
|        |                                                                      | See "About media server requirements for OpenStorage direct to tape" on page 31.                                                                           |
|        |                                                                      | See "About media server recommendations for OpenStorage direct to tape" on page 31.                                                                        |
|        |                                                                      | See the NetBackup for NDMP Administrator's Guide.                                                                                                    |
|        |                                                                      | You must enter a license key that activates NDMP on those media servers. The license key that activates OpenStorage also activates NetBackup for NDMP.     |
| Step 4 | Configure NDMP host credentials                                      | Configure logon credentials in NetBackup for the NDMP hosts.                                                                                               |
|        |                                                                      | See "About NDMP requirements for OpenStorage direct to tape" on page 29.                                                                                   |
|        |                                                                      | See the NetBackup for NDMP Administrator's Guide.                                                                                                    |

OpenStorage direct to tape configuration overview (continued) Table 5-6

| Step   | Action                                | Description                                                                                                    |
|--------|---------------------------------------|----------------------------------------------------------------------------------------------------|
| Step 5 | Configure the NetBackup storage units | The storage units must be configured as NDMP storage units, and they must use the NDMP tape storage as their destination.                                                                                                    |
|        |                                       | You do not have to include the write side media servers explicitly in the storage unit. If you configure <b>Any Available</b> , when the job runs NetBackup selects a media server that has the logon credentials for the NDMP tape server.                                                                                                    |
|        |                                       | See the NetBackup Administrator's Guide for UNIX and Linux, Volume I or the NetBackup Administrator's Guide for Windows, Volume I.                                                                                                    |
| Step 6 | Configure the copy to tape process    | First ensure that all requirements are met.                                                                                                    |
|        |                                       | See "About NDMP requirements for OpenStorage direct to tape" on page 29.                                                                                                    |
|        |                                       | Then, use one of the following methods for direct to tape:                                                                                                    |
|        |                                       | <ul> <li>Create a storage lifecycle policy to create the backup and to duplicate the backup images automatically.</li> <li>For the Backup destination Storage unit, select the storage unit for the disk pool on one appliance. For the Duplication destination Storage unit, select the NDMP storage unit.</li> <li>See the NetBackup Administrator's Guide for UNIX and Linux, Volume I or the NetBackup Administrator's Guide for Windows, Volume I.</li> <li>Create a Vault policy to copy images automatically.         <ul> <li>On the Profile dialog box Choose Backups tab, choose the backup images in the source disk pool on one appliance. For the Destination Storage unit on the Duplication tab, select the NDMP storage unit.</li> <li>See the NetBackup Vault Administrator's Guide.</li> </ul> </li> <li>Use the Duplicate option in the Catalog node of the NetBackup Administration Console.</li> <li>Select the NDMP storage unit as the destination for the duplication.         <ul> <li>Use the Storage unit field in the Setup Duplication Variables dialog</li> </ul> </li> </ul> |
|        |                                       | box.  See the NetBackup Administrator's Guide for UNIX and Linux, Volume I or the NetBackup Administrator's Guide for Windows, Volume I.  ■ Use the NetBackup bpduplicate command to duplicate images on the disk appliance to an NDMP storage unit.  See NetBackup Commands Reference Guide                                                                                                    |

# Configuring OpenStorage optimized synthetic backups

Use the following procedure to configure optimized synthetic backups.

If NetBackup cannot produce the optimized synthetic backup, NetBackup creates the more data-movement intensive synthetic backup.

See "About OpenStorage optimized synthetic backups" on page 27.

To configure optimized synthetic backup

- Configure a **Standard** or **MS-Windows** backup policy.
- 2 Select the **Synthetic backup** attribute on the **Schedule Attribute** tab.

## Adding OpenStorage functionality to an existing environment

Your OpenStorage vendor may update their plug-in to expose more functionality on their disk appliance. For example, the vendor may update their plug-in to support optimized synthetic backups.

If the vendor provides an updated plug-in, you must complete the following procedures to integrate the new functionality into NetBackup.

Overview of how to add OpenStorage functionality Table 5-7

| Task                        | Procedure                                                                                                    |
|-----------------------------|----------------------------------------------------------------------------------------------------|
| Install the updated plug-in | See "Installing the disk appliance plug-in" on page 36.                                                              |
| Update the storage server   | You must update the storage server so NetBackup can use the new functionality.                                       |
|                             | See "Updating an OpenStorage storage server to reflect plug-in updates" on page 78.                                  |
| Update existing disk pools  | You also must update existing disk pools so they recognize the new functionality.                                    |
|                             | See "Updating an OpenStorage disk pool to reflect plug-in updates" on page 93.                                       |
|                             | Any disk pools that you create after you update the vendor plug-in and storage server inherit the new functionality. |

# Setting NetBackup configuration options by using **bpsetconfig**

Symantec recommends that you use the NetBackup Administration Console **Host Properties** to configure NetBackup.

However, some configuration options cannot be set by using the **Administration** Console. You can set those configuration options by using the bpsetconfig command. Configuration options are key and value pairs, as shown in the following examples:

- SERVER = server1.symantecs.org
- CLIENT READ TIMEOUT = 300
- RESUME ORIG DUP ON OPT DUP FAIL = TRUE

Alternatively, on UNIX systems you can set configuration options in the bp.conf file.

See the NetBackup Administrator's Guide for UNIX and Linux, Volume I.

#### To set configuration options by using the bpsetconfig command

On the host on which you want to set configuration options, invoke the bpsetconfig command, as follows:

```
UNIX: /usr/openv/netbackup/bin/admincmd/bpsetconfig
```

Windows: install path\NetBackup\bin\admincmd\bpsetconfig

At the bpsetconfig prompt, enter the key and the value pairs of the configuration options that you want to set, one pair per line.

Ensure that you understand the values that are allowed and the format of any new options that you add.

You can change existing key and value pairs.

You can add key and value pairs.

To save the configuration changes, type the following, depending on the operating system:

```
UNIX: Ctrl + D Enter
```

Windows: Ctrl + Z Enter

Chapter 6

# Managing OpenStorage

This chapter includes the following topics:

- Managing OpenStorage storage servers
- Managing OpenStorage server credentials
- Managing OpenStorage data movers
- Managing OpenStorage disk pools
- Monitoring OpenStorage storage capacity and usage
- Viewing OpenStorage disk reports
- Reporting on Auto Image Replication jobs
- About catalog backups to OpenStorage devices
- About restoring from backup copies
- About restoring from a backup at a target master domain

# Managing OpenStorage storage servers

 $After you configure \ Open Storage, you can perform various \ tasks \ to \ manage \ storage servers.$ 

See "Changing OpenStorage storage server properties" on page 76.

See "Deleting an OpenStorage storage server" on page 76.

See "Determining OpenStorage storage server state" on page 77.

See "Removing OpenStorage storage server attributes" on page 78.

See "Setting OpenStorage storage server attributes" on page 77.

See "Updating an OpenStorage storage server to reflect plug-in updates" on page 78.

See "Viewing OpenStorage storage servers" on page 79.

## Changing OpenStorage storage server properties

You can change the OpenStorage storage server properties. The storage vendor exposes the properties that you can change.

See "About OpenStorage storage servers for backups" on page 17.

#### To change deduplication storage server properties

- In the NetBackup Administration Console, expand Media and Device Management > Credentials > Storage Server
- 2 Select the storage server.
- 3 On the **Edit** menu, select **Change**.
- 4 In the **Change Storage Server** dialog box, select the **Properties** tab.
- 5 To change a value, select it in the **Value column** and then change the value.
- 6 When finished changing values, click **OK**.
- 7 Click OK.

## Deleting an OpenStorage storage server

If you delete a storage server, NetBackup removes it from your configuration.

Warning: Do not delete a storage server if the storage that it manages contains unexpired NetBackup images.

#### To delete an OpenStorage storage server

- If the storage server currently manages volumes, perform the following tasks:
  - Expire the the images on the volumes.

Warning: If unexpired images are deleted, data loss may occur.

Delete the storage units that comprise the disk pools.

- Delete the disk pools.
- In the NetBackup Administration Console, in the left pane, expand Media and Device Management > Credentials > Storage Servers
- Select the storage server that you want to delete.
- 4 On the **Edit** menu, select **Delete**.
- Click **Yes** in the confirmation dialog box.

## Determining OpenStorage storage server state

Use the NetBackup nbdevquery command to determine the state of an OpenStorage storage server.

#### To determine OpenStorage storage server status

Run the following command:

```
nbdevquery -liststs -stype server type -storage server server name
```

The following is the path to the nbdevconfig command:

- UNIX: /usr/openv/netbackup/bin/admincmd
- Windows: install path\NetBackup\bin\admincmd

For the *server type*, the storage vendor provides the string that identifies the server type.

The State field shows either UP or DOWN.

## Setting OpenStorage storage server attributes

You may have to set or clear attributes on your storage server. Usually, you set attributes to add or remove functionality.

If you set attributes on the storage server, you also must set the same attributes on the existing disk pools. Any disk pools that you create after you set attributes on the storage server inherit the new functionality.

#### To set an OpenStorage storage server attribute

Run the following command on the NetBackup master server or on a storage server:

```
nbdevconfig -changests -storage server hostname -stype server type
-setattribute attribute
```

For hostname, use the name of the disk appliance host. For server type, the OpenStorage vendor provides the string that identifies their storage type. For attribute, use the name of the attribute you want to set.

The following is the path to the nbdevconfig command:

- UNIX: /usr/openv/netbackup/bin/admincmd
- Windows: install path\NetBackup\bin\admincmd

## Removing OpenStorage storage server attributes

You may have to remove attributes from your storage server. Usually, you remove attributes to change or remove functionality.

If you remove attributes on the storage server, you also must remove the same attributes on the existing disk pools. Any disk pools that you create after you update the storage server inherit the storage server functionality.

## To remove an OpenStorage storage server attribute

Run the following command on the NetBackup master server or on a storage server:

```
nbdevconfig -changests -storage server hostname -stype server type
-clearattribute attribute
```

For hostname, use the name of the disk appliance host. For server type, the OpenStorage vendor provides the string that identifies their storage type. For *attribute*, use the name of the attribute you want to clear.

The following is the path to the nbdevconfig command:

- UNIX: /usr/openv/netbackup/bin/admincmd
- Windows: install path\NetBackup\bin\admincmd

## Updating an OpenStorage storage server to reflect plug-in updates

If an OpenStorage partner updates their plug-in, update the NetBackup storage server to reflect the new functionality of the plug-in.

After you update the storage server, also update any existing disk pools.

See "Updating an OpenStorage disk pool to reflect plug-in updates" on page 93.

### To update an OpenStorage storage server from the NetBackup Administration Console

- 1 In the NetBackup Administration Console, expand Media and Device Management > Credentials > Storage Servers.
- 2 In the right pane, right-click the storage server.
- 3 Select **Update Storage Server Details**.
- Update the existing disk pools so that each can use the new functionality. Any disk pools that were created after the storage server is updated inherit the new functionality.

#### To update an OpenStorage storage server from the command line

Run the following command on the master server or on one of the media servers:

```
nbdevconfig -updatests -storage server storage server
-stypeserver type -media server media server
```

The following is the path to the nbdevconfig command:

- UNIX: /usr/openy/netbackup/bin/admincmd
- Windows: install path\NetBackup\bin\admincmd

See the following descriptions of the options that require arguments:

| -storage_server               | The name of the disk appliance.                                                                                                    |
|-------------------------------|----------------------------------------------------------------------------------------------------|
| storage_server                |                                                                                                    |
| -stype server_type            | The storage vendor provides the string that identifies the server type. $% \label{eq:condition}%$                                                                                                    |
| -media_server<br>media_server | A NetBackup media server that connects to the storage server. The media server queries the storage server for its capabilities. The vendor plug-in must be installed on the media server. If the plug-in resides on more than one media server, you can specify any one of them. |

Update the existing disk pools so that each can use the new functionality. Any disk pools that were created after the storage server is updated inherit the new functionality.

## Viewing OpenStorage storage servers

Use the NetBackup Administration Console to view a list of storage servers already configured.

#### To view OpenStorage storage servers

In the NetBackup Administration Console, in the left pane, expand Media and Device Management > Credentials > Storage Server.

The right **All Storage Servers** pane shows all configured storage servers. OpenStorage storage servers show the vendor string that identifies the storage type in the **Disk Type** column.

# Managing OpenStorage server credentials

You can perform various tasks to manage existing credentials in NetBackup.

See "Adding OpenStorage server credentials" on page 80.

See "Changing OpenStorage server credentials" on page 80.

See "Deleting the OpenStorage server credentials of a data mover" on page 81.

See "Determining if OpenStorage server credentials exist" on page 81.

## Adding OpenStorage server credentials

You can add a media server as a data mover to your OpenStorage configuration. If you do, you must add the storage server credentials to that media server.

See "Adding an OpenStorage data mover" on page 82.

#### To add OpenStorage server credentials

- In the NetBackup Administration Console, expand Media and Device **Management > Credentials > Storage Servers.**
- 2 Select the storage server, then select **Edit > Change**.
- 3 Select the **Media Servers** tab.
- Select the server you want to add. Also ensure that any servers already credentialed are selected.
- 5 Enter the credentials.
- Click **Set** and then click **OK**.

## Changing OpenStorage server credentials

You can change the credentials that the media servers that function as data movers use. The credentials are for the storage server.

See "About OpenStorage server credentials" on page 17.

#### To change OpenStorage server credentials

- In the NetBackup Administration Console, expand Media and Device Management > Credentials > Storage Server.
- 2 Select the storage server, then select **Edit > Change**.
- 3 Select the Media Servers tab.
- Select the media servers that function as data movers. 4
- 5 Change the credentials.
- Click Set and then click OK. 6

## Deleting the OpenStorage server credentials of a data mover

If you remove a media server as a data mover, you must delete the storage server credentials of the media server.

If the host failed and is unavailable, you can use the tpconfig device configuration utility in menu mode to delete the credentials. However, you must run the tpconfig utility on a UNIX or Linux NetBackup server.

For procedures, see the NetBackup Administrator's Guide for UNIX and Linux, Volume II.

#### To delete OpenStorage server credentials of a data mover

- In the NetBackup Administration Console, expand Media and Device Management > Credentials > Storage Server.
- Select the storage server, then select **Edit > Change**.
- 3 Select the Media Servers tab.
- 4 Select the media server for which you want to delete the credentials.
- 5 Click Remove and then click OK.

## Determining if OpenStorage server credentials exist

You can determine which media servers have credentials configured for the atorage server.

To determine if the storage server credentials are configured already

- In the NetBackup Administration Console, expand Media and Device Management > Credentials > Storage Server.
- Select the storage server, then select **Edit > Change**.
- 3 Select the **Media Servers** tab.

The media servers for which credentials are configured are identified in the Media Servers Status column.

## Managing OpenStorage data movers

In OpenStorage, NetBackup media servers function as the data movers. A data mover is an entity that moves data between the primary storage (the NetBackup client) and the storage server.

For an existing OpenStorage environment in NetBackup, you can do the following:

- Add a media server as a data mover. See "Adding an OpenStorage data mover" on page 82. To add an OpenStorage data mover, see the procedure later in this section.
- Retire a media server as a data mover. See "Retiring an OpenStorage data mover" on page 83.

See "About OpenStorage data movers for backups" on page 18.

## Adding an OpenStorage data mover

Use the following process to add an OpenStorage data mover.

Process to add an OpenStorage data mover Table 6-1

| Step   | Task                                                                                            | Description                                                                                                    |
|--------|-------------------------------------------------------------------------------------------------|----------------------------------------------------------------------------------------------------|
| Step 1 | Install and configure the NetBackup media server software.                                      | See the NetBackup Installation Guide for UNIX and<br>Linux or the NetBackup Installation Guide for<br>Windows. |
| Step 2 | For disk appliance storage, install the OpenStorage vendor software plug-in on the media server | See "Installing the disk appliance plug-in" on page 36.                                                        |
| Step 3 | For disk appliance storage, connect the NetBackup media server to the OpenStorage appliance.    | Beyond the scope of the NetBackup documentation.                                                               |
| Step 4 | Add the storage server logon credentials for the media server.                                  | See "Adding OpenStorage server credentials" on page 80.                                                        |

| Step   | Task                                                                                                    | Description                                                                                                    |
|--------|----------------------------------------------------------------------------------------------------|----------------------------------------------------------------------------------------------------|
| Step 5 | For every storage unit that points to a disk pool of that storage server, verify that the new media server appears. The storage unit dialog box includes a media servers list. | In the NetBackup Administration Console, in the left pane, select NetBackup Management > Storage > Storage Units. |
|        | For every storage unit that is configured to use any available media server, the new data mover is allowed access to the storage server automatically.                         |                                                                                                    |
| Step 6 | For every storage unit that specifies <b>Use one of the following media servers</b> , update the storage unit so it uses the correct data movers.                              | In the NetBackup Administration Console, in the left pane, select NetBackup Management > Storage > Storage Units. |
|        | This step is not required if the storage unit is configured to use any available media server.                                                                                 |                                                                                                    |

Table 6-1 Process to add an OpenStorage data mover (continued)

## Retiring an OpenStorage data mover

Use the following process to retire an OpenStorage data mover.

Table 6-2 Process to retire an OpenStorage data mover

| What                                                                                                    | Where                                                                                                    |
|----------------------------------------------------------------------------------------------------|----------------------------------------------------------------------------------------------------|
| For every NetBackup storage unit that specifies that data mover (that is, media server), clear the checkbox that specifies the media server. | See the NetBackup Installation Guide for UNIX and Linux or the NetBackup Installation Guide for Windows. |
| This step is not required if the storage unit is configured to use any available media server.                                               |                                                                                                    |
| On the media server to be retired, delete the credentials for the storage server.                                                            | See "Deleting the OpenStorage server credentials of a data mover" on page 81.                            |

# Managing OpenStorage disk pools

After you configure OpenStorage, you can perform various tasks to manage your OpenStorage disk pools.

See "Adding volumes to an OpenStorage disk pool" on page 84.

See "Changing OpenStorage disk pool properties" on page 85.

See "Changing OpenStorage disk pool state" on page 89.

See "Changing OpenStorage disk volume state" on page 90.

See "Deleting an OpenStorage disk pool" on page 90.

See "Determining OpenStorage disk pool state" on page 91.

See "Determining OpenStorage disk volume state" on page 91.

See "Merging OpenStorage disk pools" on page 92.

See "Removing a volume from an OpenStorage disk pool" on page 93.

See "Updating an OpenStorage disk pool to reflect plug-in updates" on page 93.

See "Viewing OpenStorage disk pools" on page 94.

## Adding volumes to an OpenStorage disk pool

If you add disk volumes to the storage appliance, NetBackup does not add those volumes to an OpenStorage disk pool automatically. To use the additional disk volumes in an existing disk pool, you must add those volumes to the disk pool.

(By default, NetBackup automatically increases disk pool capacity if the capacity of the underlying disk volumes increases. Similarly, NetBackup decreases the capacity of a disk pool if the underlying disk volume capacity decreases.)

The NetBackup storage units that use the disk pool automatically use the additional storage capacity. You do not have to change the storage units.

You also can add volumes by using the Change Disk Pool dialog box.

See "Changing OpenStorage disk pool properties" on page 85.

Table 6-3 Add volumes process for OpenStorage disk pool

| Task                                                                                                    | Procedure                                                          |
|----------------------------------------------------------------------------------------------------|--------------------------------------------------------------------|
| Configure a disk pool from the new disk volumes on the storage server.                                                                                               | See "Configuring an OpenStorage disk pool for backups" on page 50. |
| Merge the disk pools.  When you merge the disk pools, specify the original disk pool as the primary one.  NetBackup deletes the secondary disk pool after the merge. | See "Merging OpenStorage disk pools" on page 92.                   |

## Changing OpenStorage disk pool properties

You can change the properties of a disk pool and manage the topology of existing volumes that have replication properties. If NetBackup discovers new volumes that match the replication properties of the disk pool, you can add those volumes.

Another method exists to add volumes to a disk pool.

See "Adding volumes to an OpenStorage disk pool" on page 84.

#### To change OpenStorage disk pool properties

- In the NetBackup Administration Console, in the left pane, expand Media and Device Management > Devices > Disk Pools.
- 2 In the right pane, select the disk pool you want to change.
- 3 Click **Edit** > **Change**.

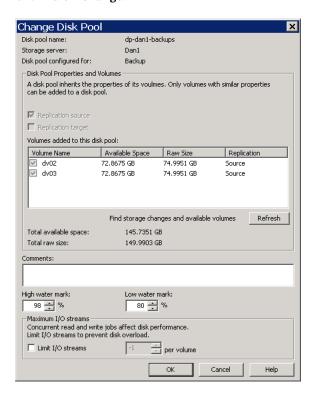

To query the storage server for disk volume changes, click **Refresh** in the Change Disk Pool dialog box.

If NetBackup discovers changes, your actions depend on the changes discovered.

See "How to resolve volume changes for Auto Image Replication" on page 86.

- Change the other properties as necessary.
  - See "OpenStorage disk pool properties" on page 50.
- Click OK. 6

## How to resolve volume changes for Auto Image Replication

When you open the **Change Disk Pool** dialog box, NetBackup loads the disk pool properties from the catalog. NetBackup only queries the storage server for changes when you click the **Refresh** in the **Change Disk Pool** dialog box.

Symantec recommends that you take the following actions when the volume topology change:

- Discuss the changes with the storage administrator. You need to understand the changes so you can change your disk pools (if required) so that NetBackup can continue to use them.
- If the changes were not planned for NetBackup, request that the changes be reverted so that NetBackup functions correctly again.

NetBackup can process changes to the following volume properties:

- Replication Source
- Replication Target
- None

If these volume properties change, NetBackup can update the disk pool to match the changes. NetBackup can continue to use the disk pool, although the disk pool may no longer match the storage unit or storage lifecycle purpose.

Table 6-4 describes the possible outcomes and describes how to resolve them.

Table 6-4 Refresh outcomes

| Outcome                                                                | Description                                                                                                    |
|------------------------------------------------------------------------|----------------------------------------------------------------------------------------------------|
| No changes are discovered.                                             | No changes are required.                                                                                                    |
| NetBackup discovers the new volumes that you can add to the disk pool. | The new volumes appear in the <b>Change Disk Pool</b> dialog box. Text in the dialog box changes to indicate that you can add the new volumes to the disk pool. |

Table 6-4 Refresh outcomes (continued)

## Outcome Description

The replication properties of all of the volumes changed, but they are still consistent.

A Disk Pool Configuration Alert pop-up box notifies you that the properties of all of the volumes in the disk pool changed, but they are all the same (homogeneous).

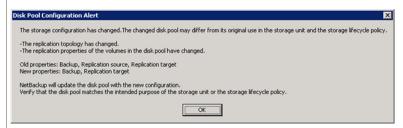

You must click **OK** in the alert box, after which the disk pool properties in the **Change Disk Pool** dialog box are updated to match the new volume properties.

If new volumes are available that match the new properties, NetBackup displays those volumes in the Change Disk Pool dialog box. You can add those new volumes to the disk pool.

In the Change Disk Pool dialog box, select one of the following two choices:

- **OK**. To accept the disk pool changes, click **OK** in the **Change Disk Pool** dialog box. NetBackup saves the new properties of the disk pool. NetBackup can use the disk pool, but it may no longer match the intended purpose of the storage unit or storage lifecycle policy. Change the storage lifecycle policy definitions to ensure that the replication operations use the correct source and target disk pools, storage units, and storage unit groups. Alternatively, work with
- Cancel. To discard the changes, click Cancel in the Change Disk Pool dialog box. NetBackup does not save the new disk pool properties. NetBackup can use the disk pool, but it may no longer match the intended use of the storage unit or storage lifecycle policy.

your storage administrator to change the volume properties back to their original

**Table 6-4** Refresh outcomes (continued)

#### Outcome

#### Description

The replication properties of the volumes changed, and they are now inconsistent.

A **Disk Pool Configuration Error** pop-up box notifies you that the replication properties of some of the volumes in the disk pool changed. The properties of the volumes in the disk pool are not homogeneous.

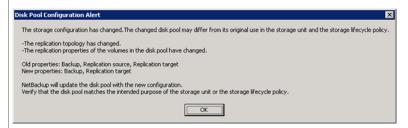

You must click **OK** in the alert box.

In the **Change Disk Pool** dialog box, the properties of the disk pool are unchanged, and you cannot select them (that is, they are dimmed). However, the properties of the individual volumes are updated.

Because the volume properties are not homogeneous, NetBackup cannot use the disk pool until the storage configuration is fixed.

NetBackup does not display new volumes (if available) because the volumes already in the disk pool are not homogeneous.

To determine what has changed, compare the disk pool properties to the volume properties.

See "Viewing the replication topology for Auto Image Replication" on page 46.

Work with your storage administrator to change the volume properties back to their original values.

The disk pool remains unusable until the properties of the volumes in the disk pool are homogenous.

In the **Change Disk Pool** dialog box, click **OK** or **Cancel** to exit the **Change Disk Pool** dialog box.

Table 6-4 Refresh outcomes (continued)

| Outcome                                                         | Description                                                                                                    |
|-----------------------------------------------------------------|----------------------------------------------------------------------------------------------------|
| NetBackup cannot find a volume or volumes that were in the disk | A <b>Disk Pool Configuration Alert</b> pop-up box notifies you that an existing volume or volumes was deleted from the storage device:                                                                    |
| pool.                                                           | Disk Pool Configuration Alert                                                                                                    |
|                                                                 | An existing volume in this disk pool cannot be found on the storage device and is no longer available to NetBackup.  The volume might be offline or deleted. If deleted, any data on that volume is lost. |
|                                                                 | Volume(s) deleted: dv02                                                                                                    |
|                                                                 | Refer to documentation for information on how to resolve this issue.                                                                                                    |
|                                                                 | OK OK                                                                                                    |
|                                                                 | NetBackup can use the disk pool, but data may be lost.                                                                                                    |
|                                                                 | To protect against accidental data loss, NetBackup does not allow volumes to be deleted from a disk pool.                                                                                                 |
|                                                                 | To continue to use the disk pool, do the following:                                                                                                    |
|                                                                 | ■ Use the bpimmedia command or the Images on Disk report to display the images on the specific volume.                                                                                                    |
|                                                                 | ■ Expire the images on the volume.                                                                                                    |
|                                                                 | ■ Use the nbdevconfig command to set the volume state to DOWN so NetBackup does not try to use it.                                                                                                    |

## Changing OpenStorage disk pool state

Disk pool state is UP or DOWN.

To change the state to DOWN, the disk pool must not be busy. If backup jobs are assigned to the disk pool, the state change fails. Cancel the backup jobs or wait until the jobs complete.

### To change OpenStorage disk pool state

- In the NetBackup Administration Console, in the left pane, select Media and Device Management > Device Monitor.
- 2 At the bottom of the right pane, select the **Disk Pools** tab.
- 3 Select the disk pool.
- Select either **Actions > Up** or **Actions > Down**.

## Changing OpenStorage disk volume state

Use the NetBackup nbdevconfig command to change disk volume state. The state is UP or DOWN.

To change the state to DOWN, the disk pool in which the volume resides must not be busy. If backup jobs are assigned to the disk pool, the state change fails. Cancel the backup jobs or wait until the jobs complete.

NetBackup jobs still read from and write to a disk pool that has a downed volume, but the downed volume is unavailable.

### To change OpenStorage disk volume state

Determine the name of the disk volume. The following command lists all volumes in the specified disk pool:

```
nbdevquery -listdv -stype server type -dp disk pool name
```

The following is the path to the nbdevguery command:

- UNIX: /usr/openv/netbackup/bin/admincmd
- Windows: install path\NetBackup\bin\admincmd

For the server type, the storage vendor provides the string that identifies the server type.

Change the disk volume state using the following command syntax:

```
nbdevconfig -changestate -stype server type -dp disk pool name
-dv vol name -state state
```

The following is the path to the nbdevconfig command:

- UNIX: /usr/openv/netbackup/bin/admincmd
- Windows: install path\NetBackup\bin\admincmd

For the server type, the storage vendor provides the string that identifies the server type.

The *state* is either UP or DOWN.

## Deleting an OpenStorage disk pool

If you delete a disk pool, NetBackup removes it from your configuration.

If a disk pool is the storage destination of a storage unit, you must first delete the storage unit.

Warning: Do not delete a disk pool that contains unexpired NetBackup images; if you do, data loss may occur.

#### To delete an OpenStorage disk pool

- In the NetBackup Administration Console, in the left pane, select Media and Device Management > Devices > Disk Pools.
- 2 Select a disk pool.
- Click **Edit > Delete**.
- In the **Delete Disk Pool** dialog box, verify that the disk pool is the one you want to delete and then click OK.

## Determining OpenStorage disk pool state

Disk pool state is UP or DOWN.

To determine OpenStorage disk pool state

- In the NetBackup Administration Console, in the left pane, select Media and Device Management > Device Monitor.
- 2 At the bottom of the right pane, select the **Disk Pools** tab.
- 3 Select the disk pool.
- The state is displayed in the **Status** column.

## Determining OpenStorage disk volume state

Use the NetBackup nbdevquery command to determine the state of volumes in OpenStorage disk pools.

#### To determine OpenStorage disk volume state

Determine the name of the disk volume. The following command lists the volumes in the specified disk pool:

```
nbdevquery -listdv -stype server type -dp disk pool name
```

The following is the path to the nbdevquery command:

- UNIX: /usr/openv/netbackup/bin/admincmd
- Windows: install path\NetBackup\bin\admincmd

For the *server type*, the storage vendor provides the string that identifies the server type.

To display the disk volumes in all OpenStorage disk pools on that vendor's storage, omit the -dp option.

Display the volume state by using the following command:

```
nbdevquery -listdv -dv disk volume -stype server type
The state is either UP or DOWN.
```

## Merging OpenStorage disk pools

Use the NetBackup nbdevconfig command to merge existing disk pools.

NetBackup updates the catalog records to show the correct location of the backup images in those disk pools.

The following are the prerequisites:

- The volumes in the two disk pools must have unique names. OpenStorage requires that vendors use unique names for disk volumes in a disk appliance.
- All volumes must be from the same storage server.
- If the secondary disk pool is referenced by storage units, you must delete those storage units.

#### To merge OpenStorage disk pools

Change the state of each disk pool to DOWN.

```
See "Changing OpenStorage disk pool state" on page 89.
```

If backup jobs are assigned to a disk pool, the state change fails. Cancel the backup jobs or wait until the jobs complete.

Merge the disk pools. The following is the command syntax. The primary disk pool is the one you want to retain; nbdevconfig deletes the secondary disk pool after the merge.

```
nbdevconfig -mergedps -stype server type -primarydp disk pool name
-secondarydp disk pool name
```

The following is the path to the nbdevconfig command:

- UNIX: /usr/openv/netbackup/bin/admincmd
- Windows: install path\NetBackup\bin\admincmd
- Change the state of the primary disk pool to UP.

See "Changing OpenStorage disk pool state" on page 89.

## Removing a volume from an OpenStorage disk pool

Use the NetBackup nbdevconfig command to remove a volume from a disk pool. The following are the prerequisites:

- NetBackup image fragments cannot exist on the disk volume.
- NetBackup jobs cannot be active on the disk volume.

By default, NetBackup automatically decreases disk pool capacity if you remove a disk volume.

#### To remove a volume from an OpenStorage disk pool

- Change the disk volume state to DOWN. See "Changing OpenStorage disk volume state" on page 90.
- Change the disk pool state to DOWN.

See "Changing OpenStorage disk pool state" on page 89.

Remove the volume by using the nbdevconfig command. The following is the command syntax:

```
nbdevconfig -deletedv -stype server type -dp disk pool name -dv
vol name
```

#### The following is the path to the nbdevconfig command:

- UNIX: /usr/openv/netbackup/bin/admincmd
- Windows: install path\NetBackup\bin\admincmd

For the server type, the storage vendor provides the string that identifies the server type.

Change the disk pool state to UP.

See "Changing OpenStorage disk pool state" on page 89.

## Updating an OpenStorage disk pool to reflect plug-in updates

If an OpenStorage partner updates their plug-in, update the existing disk pools to reflect the new functionality of the plug-in after you update the NetBackup storage server.

Any disk pools that are created after the storage server is updated inherit the new functionality.

#### To update an OpenStorage disk pool to reflect plug-in updates

Run the following command on the master server:

nbdevconfig -changedp -dp disk\_pool\_name -stype server\_type -setattribute attribute

### The following is the path to the nbdevconfig command:

- UNIX: /usr/openv/netbackup/bin/admincmd
- Windows: install path\NetBackup\bin\admincmd

#### See the following descriptions of the options that require arguments:

| -changedp disk_pool_name | The name of the disk pool.                                                                                                    |
|--------------------------|----------------------------------------------------------------------------------------------------|
| -stype server_type       | The storage vendor provides the string that identifies the server type.                                                                                                    |
| -setattribute attribute  | The $\it attribute$ is the name of the argument that represents the new functionality.                                                                                                    |
|                          | For example, <b>OptimizedImage</b> specifies that the environment supports the optimized synthetic backup. <b>SpanImages</b> specifies that backup images can span across volumes on the disk appliance. |

## Viewing OpenStorage disk pools

Use the NetBackup Administration Console to view configured disk pools.

#### To view disk pools

In the NetBackup Administration Console, in the left pane, expand Media and Device Management > Devices > Disk Pools.

# Monitoring OpenStorage storage capacity and usage

To monitor storage capacity and usage, see the following:

The NetBackup Disk Pools window.

The Disk Pools window displays a value that was stored when NetBackup polled the disk Administration Console pools. The value may not be as current as the value that is displayed in the **Storage Server** window.

> To display the window, in the NetBackup Administration Console, in the left pane, select Media and Device Management > Devices > Disk Pools.

The NetBackup Disk Pool See "Viewing OpenStorage disk reports" on page 95. status report.

NetBackup Administration Console Storage Server window

The storage server view displays real-time values.

To display the window, in the NetBackup Administration Console, in the left pane, select Media and Device Management > Credentials > Storage Servers.

The NetBackup License Kevs dialog box.

The summary of active capacity-based license features in the NetBackup License Keys dialog box. The summary displays the storage capacity for which you are licensed and the capacity used. It does not display the amount of physical storage space.

To open the dialog box, in the NetBackup Administration Console, select Help > License Kevs.

The NetBackup OpsCenter also provides information about storage capacity and usage.

See the NetBackup OpsCenter Administrator's Guide.

# Viewing OpenStorage disk reports

The NetBackup disk reports include information about the disk pools, disk storage units, disk logs, images that are stored on disk media, and storage capacity.

Table 6-5 describes the disk reports available.

Table 6-5 Disk reports

| Report         | Description                                                                                                    |
|----------------|----------------------------------------------------------------------------------------------------|
| Images on Disk | The Images on Disk report generates the image list present on the disk storage units that are connected to the media server. The report is a subset of the Images on Media report; it shows only disk-specific columns. |
|                | The report provides a summary of the storage unit contents. If a disk becomes bad or if a media server crashes, this report can let you know what data is lost.                                                         |
| Disk Logs      | The Disk Logs report displays the media errors or the informational messages that are recorded in the NetBackup error catalog. The report is a subset of the Media Logs report; it shows only disk-specific columns.    |

| Report            | Description                                                                                                    |
|-------------------|----------------------------------------------------------------------------------------------------|
| Disk Storage Unit | The Disk Storage Unit Status report displays the state of disk storage units in the current NetBackup configuration.                                                  |
|                   | For disk pool capacity, see the disk pools window in <b>Media and Device</b> Management > Devices > Disk Pools.                                                       |
|                   | Multiple storage units can point to the same disk pool. When the report query is by storage unit, the report counts the capacity of disk pool storage multiple times. |
| Disk Pool Status  | The Disk Pool Status report displays the state of disk pool storage units. This report displays only when an Enterprise Disk Option license is installed.             |

Table 6-5 Disk reports (continued)

#### To view disk reports

- In the **NetBackup Administration Console**, in the left pane, expand NetBackup Management > Reports > Disk Reports.
- 2 Select the name of a disk report.
- In the right pane, select the report settings.
- 4 Click Run Report.

# Reporting on Auto Image Replication jobs

The Activity Monitor displays both the **Replication** job and the **Import** job in a configuration that replicates to a target master server domain.

Table 6-6 Auto Image Replication jobs in the Activity Monitor

| Job type    | Description                                                                                                    |
|-------------|----------------------------------------------------------------------------------------------------|
| Replication | The job that replicates a backup image to a target master displays in the Activity Monitor as a <b>Replication</b> job. The <b>Target Master</b> label displays in the <b>Storage Unit</b> column for this type of job. |
|             | Similar to other <b>Replication</b> jobs, the job that replicates images to a target master can work on multiple backup images in one instance.                                                                         |
|             | The detailed status for this job contains a list of the backup IDs that were replicated.                                                                                                    |

|          | Table 6-0 Auto image replication jobs in the Activity Monitor (continued)                                                                                                    |
|----------|----------------------------------------------------------------------------------------------------|
| Job type | Description                                                                                                    |
| Import   | The job that imports a backup copy into the target master domain displays in the Activity Monitor as an <b>Import</b> job. An <b>Import</b> job can import multiple copies in one instance. The detailed status for an <b>Import</b> job contains a list of processed backup IDs and a list of failed backup IDs. |
|          | Note that a successful replication does not confirm that the image was imported at the target master.                                                                                                    |
|          | If the SLP names or data classifications are not the same in both domains, the <b>Import</b> job fails and NetBackup does not attempt to import the image again.                                                                                                    |
|          | Failed <b>Import</b> jobs fail with a status 191 and appear in the <b>Problems</b> report when run on the target master server.                                                                                                    |
|          | The image is expired and deleted during an <b>Image Cleanup</b> job. Note that the originating domain (Domain 1) does not track failed imports.                                                                                                    |

#### Table 6-6 Auto Image Replication jobs in the Activity Monitor (continued)

## About catalog backups to OpenStorage devices

Beginning with NetBackup 6.5.4, both full catalog recovery and partial catalog recovery is possible from a primary hot catalog backup copy on disk storage. Therefore, you can write a hot catalog backup to an OpenStorage disk appliance and then recover the catalog from the primary copy. Caveat: the recovery must be in the domain in which the catalog was created.

NetBackup 6.5.4 and later also support duplication of the catalog by using a Storage Lifecycle Policy. However, limitations exist for recovery from non-primary copies of the catalog backup or from catalog copies in other domains. Several tech notes discuss the limitations and catalog recovery.

http://symantec.com/docs/TECH72098 http://symantec.com/docs/TECH72198

# About restoring from backup copies

By default, NetBackup restores from the primary copy of an image. If you want to restore from an optimized duplication copy or a direct to tape copy of a backup image, you must specify the copy.

See "Restoring from a specific backup copy" in the Backup, Archive, and Restore help.

# About restoring from a backup at a target master domain

While it is possible to restore a client directly by using the images in the target master domain, do so only in a disaster recovery situation. In this discussion, a disaster recovery situation is one in which the originating domain no longer exists and clients must be recovered from the target domain.

Table 6-7 Client restores in disaster recovery scenarios

| Disaster recovery scenario | Does client exist? | Description                                                                                                    |
|----------------------------|--------------------|----------------------------------------------------------------------------------------------------|
| Scenario 1                 | Yes                | Configure the client in another domain and restore directly to the client.                                     |
| Scenario 2                 | No                 | Create the client in the recovery domain and restore directly to the client. This is the most likely scenario. |
| Scenario 3                 | No                 | Perform an alternate client restore in the recovery domain.                                                    |

The steps to recover the client are the same as any other client recovery. The actual steps depend on the client type, the storage type, and whether the recovery is an alternate client restore.

For restores that use Granular Recovery Technology (GRT), an application instance must exist in the recovery domain. The application instance is required so that NetBackup has something to recover to.

Chapter

# Troubleshooting

This chapter includes the following topics:

- About OpenStorage log files
- **■** Troubleshooting OpenStorage credentials creation

# **About OpenStorage log files**

You can monitor NetBackup OpenStorage activity and status by viewing the NetBackup log files.

Some NetBackup commands or processes write messages to their own log files. Other processes use Veritas unified log (VxUL) files.

The following are the identifiers for log messages for OpenStorage:

- An sts\_ prefix relates to the interaction with the storage vendor software plug-in.
- An encrypt prefix relates to interaction with the encryption plug-in.
- An KMSCLIB prefix relates to interaction with the NetBackup Key Management System.

Most interaction occurs on the NetBackup media servers.

Table 7-2 shows the NetBackup legacy logs for OpenStorage activity. For legacy logging, the log directories must exist so that the utility can write log messages.

See "Creating NetBackup log file directories" on page 44.

Table 7-1 NetBackup legacy logs

| Activity                  | Processes that log the activity                                                                                                    |
|---------------------------|----------------------------------------------------------------------------------------------------|
| Backups and restores      | Messages appear in the log files for the following processes:  ■ The bpbrm backup and restore manager.  ■ The bpdbm database manager.  ■ The bpdm disk manager.  ■ The bptm tape manager for I/O operations. |
| Credentials configuration | The tpconfig utility. The tpconfig command writes log files to the tpcommand directory.                                                                                                    |

Table 7-2 shows the NetBackup VxUL originator IDs (OIDs) for the processes that write VxUL log messages. VxUL uses a standardized name and file format for log files. To view VxUL log files, you must use the NetBackup vxlogview command. The following is an example of how to view the most recent 20 minutes of log entries for the NetBackup Remote Manager and Monitor Service:

vxloqview -o 222 -t 00:20:00

Information about how to view and manage VxUL log files is available.

See the NetBackup Troubleshooting Guide.

NetBackup VxUL logs Table 7-2

| Activity                | OID | Processes that use the OID                                                                                                    |
|-------------------------|-----|----------------------------------------------------------------------------------------------------|
| Backups and restores    | 117 | The nbjm Job Manager.                                                                                                    |
| Device<br>configuration | 111 | The nbemm process.                                                                                                    |
| Device configuration    | 178 | The Disk Service Manager process that runs in the Enterprise Media Manager (EMM) process.                                         |
| Device<br>configuration | 202 | The Storage Server Interface process that runs in the Remote Manager and Monitor Service. RMMS runs on media servers.             |
| Device configuration    | 230 | The Remote Disk Service Manager interface (RDSM) that runs in the Remote Manager and Monitor Service. RMMS runs on media servers. |

# **Troubleshooting OpenStorage credentials creation**

The NetBackup tpconfig command creates the credentials for the storage server.

### To troubleshoot credentials problems

Examine the log files for the tpconfig command

See "About OpenStorage log files" on page 99.

See "Creating NetBackup log file directories" on page 44.

# Index

| Α                                               | Media server storage unit setting 55                |
|-------------------------------------------------|-----------------------------------------------------|
| Auto Image Replication<br>nbstsery 61           | Mirror retention type 67                            |
| 11001041 7 01                                   | N                                                   |
| В                                               | nbstserv process 61                                 |
| bpstsinfo command 46                            |                                                     |
|                                                 | 0                                                   |
| C                                               | OpenStorage                                         |
| Capacity managed retention type 66              | installing the vendor plug-in 36                    |
| configuring OpenStorage optimized synthetic     | plug-in 19                                          |
| backups 73                                      | OpenStorage disk pool<br>updating 93                |
| credentials<br>OpenStorage 17                   | OpenStorage optimized synthetic backups             |
| Openstorage 17                                  | about 27                                            |
| D                                               | configuring 73                                      |
| data classifications                            | OpenStorage storage server                          |
| in storage lifecycle policy 64                  | updating 78                                         |
| disk appliance                                  | OpenStorage volume spanning about 21                |
| plug-in 19                                      | optimized duplication                               |
| disk pools                                      | configuring behavior for OpenStorage 68             |
| updating to reflect plug-in partner updates 78, | OpenStorage 21                                      |
| duplicating images to another NetBackup domain  | optimized synthetic backups                         |
| about 21-22                                     | configuring OpenStorage 73<br>OpenStorage 27        |
|                                                 | Openstorage 27                                      |
| E                                               | P                                                   |
| Expire after copy retention type 66             | plug-in                                             |
|                                                 | for a disk appliance 19                             |
| F                                               | updates 78, 93                                      |
| Fixed retention type 66                         | policies                                            |
|                                                 | changing properties 67-68                           |
| 1                                               | creating 67–68 Priority for secondary operations 64 |
| Import operation 60                             | Thority for secondary operations 04                 |
| installing                                      | R                                                   |
| the OpenStorage vendor plug-in 36               | replication                                         |
| M                                               | about duplicating images to another NetBackup       |
| Maximum snapshot limit retention type 67        | domain 21-22                                        |
| maximum mapshot mint retention type 07          |                                                     |
|                                                 |                                                     |

wizards

Policy Configuration 67

retention periods lifecycle and policy-based 66 S spanning volumes OpenStorage 21 storage lifecycle policies Data classification setting 64 operations 65 Priority for secondary operations 64 retention type 66 Storage lifecycle policy name 63 Suspend secondary operations 64 Validate Across Backup Policies button 65 storage server about OpenSorage 17 storage servers updating to reflect plug-in partner updates 78, storage unit properties OpenStorage 53 storage unit recommendations OpenStorage 56 storage units selection in SLP 66 Suspend secondary operations 64 Т Target retention type 67 topology of storage 45-46 U updating an OpenStorage disk pool 93 updating an OpenStorage storage server 78 V Validation Report 65 volume spanning OpenStorage 21 W